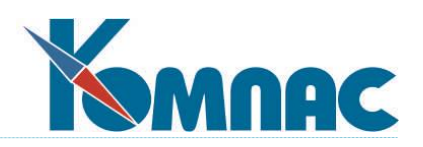

**ERP - система «КОМПАС»**

**РУКОВОДСТВО ПОЛЬЗОВАТЕЛЯ**

**Раздел I**

**Общие правила работы**

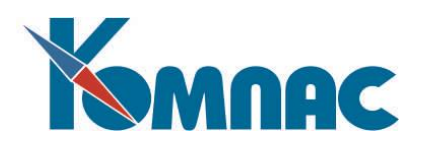

# **СОДЕРЖАНИЕ**

# Оглавление

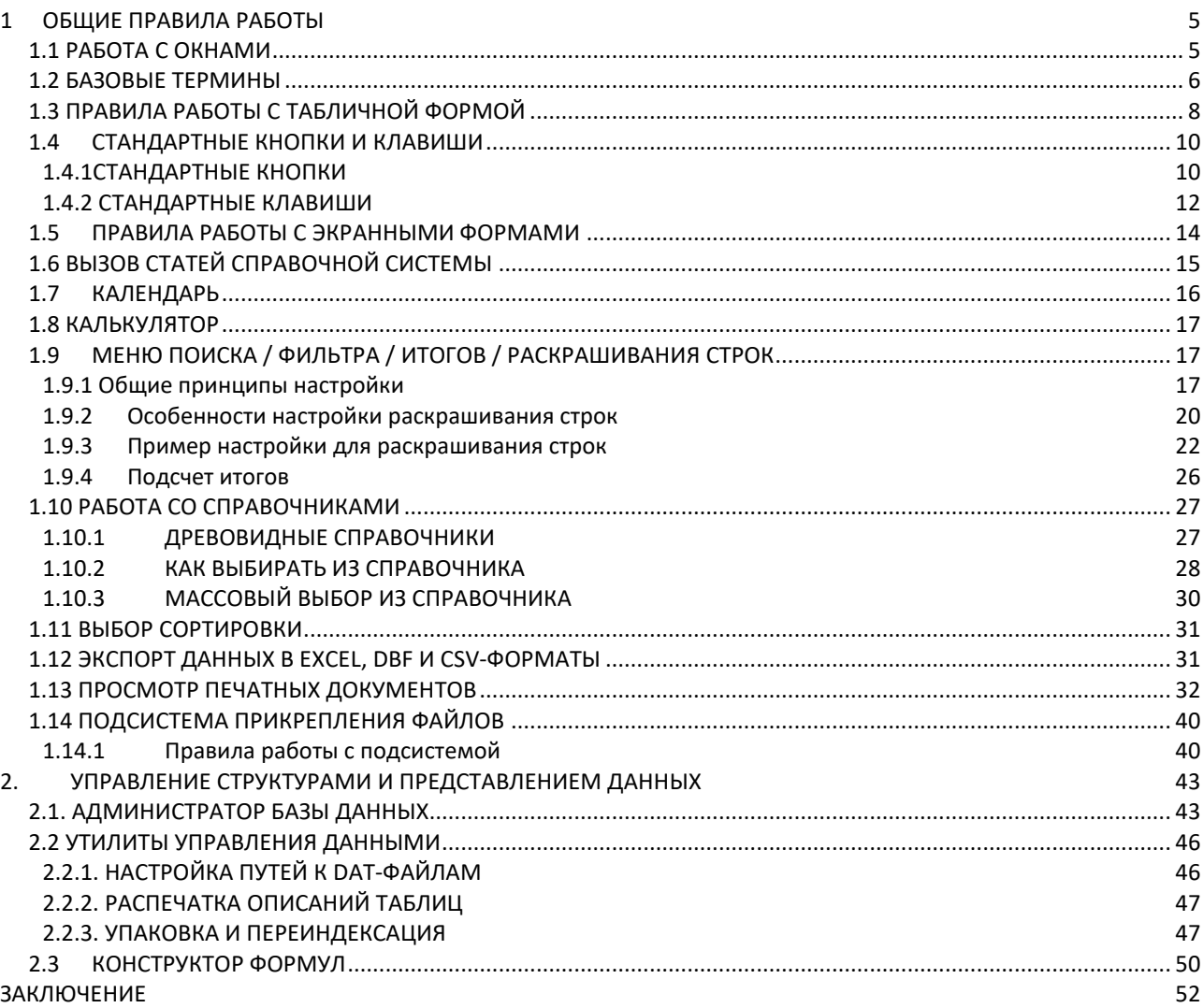

ERP-система **«КОМПАС»** предназначена для комплексной автоматизации бизнес-процессов предприятия, что позволяет резко повысить эффективность работы управляющего персонала в таких вопросах, как управление финансами и бухгалтерский учет (от первичных документов до выпуска баланса); документооборот (регистрация, хранение, быстрый поиск и корректировка всей деловой документации); управление персоналом (в том числе кадровый учет и расчет заработной платы с выдачей необходимых справок по составу работников, их доходам и т. д.); управление запасами, закупками и продажами; учет основных средств и нематериальных активов; налоговый учет; управление взаимоотношениями с клиентами и т.д.

Функциональность системы соответствует основным бизнес-процессам предприятий, а принцип модульности дает возможность постепенно вводить систему в эксплуатацию, безболезненно проводя

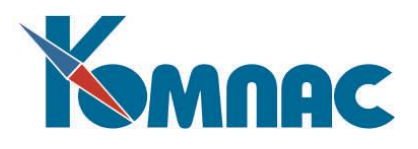

процесс реформирования. Основными функциональными составляющими (*подсистемами* и *модулями*) корпоративной информационной системы «**КОМПАС**» являются: ПОДСИСТЕМА «ДОКУМЕНТООБОРОТ»

Документооборот;

ПОДСИСТЕМА «УПРАВЛЕНИЕ ФИНАНСАМИ»

- Бухгалтерский и налоговый учет;
- Упрощенная система налогообложения;
- Бюджетирование;

Электронная налоговая и бухгалтерская отчетность;

- ПОДСИСТЕМА «УПРАВЛЕНИЕ ЗАКУПКАМИ, ЗАПАСАМИ И ПРОДАЖАМИ»
- Складской учет;
- Управление затратами;

ПОДСИСТЕМА «УПРАВЛЕНИЕ АКТИВАМИ»

Управление активами;

ПОДСИСТЕМА «УПРАВЛЕНИЕ ПЕРСОНАЛОМ»

- Управление трудовыми ресурсами;
- Расчет заработной платы;
- Кадровый учет;
- Расчет нарядов;
- Электронные индивидуальные сведения для ПФ и ФНС;

ПОДСИСТЕМА «УПРАВЛЕНИЕ ПРОИЗВОДСТВОМ»

- Управление производством;
- Управление строительством;
- ПОДСИСТЕМА МАРКЕТИНГ И МЕНЕДЖМЕНТ
- CRM система.

1

Все подсистемы взаимосвязаны между собой, т.к. функционируют в **едином информационном пространстве**. Интерфейс системы дружелюбен и располагает к общению.

В ERP-системе "КОМПАС" реализована возможность ведения учета хозяйственной деятельности **корпорации (холдинга),** в состав которой входят несколько юридических лиц (филиалов), в одной базе данных (*филиальность*). Проблема запрета несанкционированного доступа из одного филиала к информации другого филиала решается за счет разграничения прав доступа пользователей системы. При этом существует возможность получения как консолидированной отчетности по корпорации (холдингу) в целом, так и по каждому филиалу в отдельности.

Основными пользователями ERP-системы являются: руководство предприятия, менеджеры по различным направлениям (финансы, продажа, снабжение, реклама и маркетинг и т.п.). Кроме этого, бухгалтеры (главный, материальный, по учету фондов, сотрудник расчетного отдела, по взаиморасчетам и т.п.), работники склада и кладовщики, сотрудники отдела кадров и планового отдела, начальники цехов, учетчики на производстве, секретари и офис-менеджеры.

Главной особенностью ERP-системы «**КОМПАС**» является **трехуровневая система настройки** комплекса: параметризация / визуальные *мастера*<sup>1</sup> / *мастера* для программиста". Наличие этих инструментов позволяет без участия фирмы-разработчика сравнительно быстро создавать специализированные отраслевые решения.

<sup>&</sup>lt;sup>1</sup> Мастера – программные инструментальные средства для проведения гибких настроек системы.

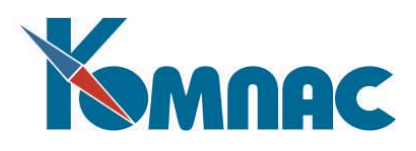

С классической **параметризацией** все понятно: чтобы быстро поменять какие-то учетные принципы, необходимо просто переключить программу с одного предусмотренного в системе алгоритма на другой в специальной форме **Конфигурации** системы.

**Визуальные мастера** включают в себя МАСТЕР таблиц и табличных форм, МАСТЕР экранных форм, МАСТЕР меню, МАСТЕР отчетов и документов.

- МАСТЕР МЕНЮ позволяет легко сформировать главное меню задачи с необходимым набором функций на каждом рабочем месте и установить права доступа для различных пользователей;
- МАСТЕР ТАБЛИЦ используется для создания новых таблиц базы данных, ввода дополнительных полей в существующие и описания связей между ними, с его помощью можно создавать собственные кодификаторы и справочники;
- МАСТЕРА ТАБЛИЧНЫХ, ПЕЧАТНЫХ И ЭКРАННЫХ ФОРМ используются для создания новых и корректировки существующих форм представления и ввода информации, дают возможность оперативного подключения справочников, расчетных формул или процедур автоматического контроля к любым полям ввода данных;
- МАСТЕР ОТЧЕТОВ используется для быстрого создания произвольных отчетных форм по различным таблицам и их сочетаниям, а также по произвольным SQL-запросам;

Третий уровень настройки системы - это **Мастера для программиста**, базирующиеся на использовании специализированных языков.

- МАСТЕР SQL-запросов используется для настройки алгоритмов работы программы на бизнес процессы конкретного предприятия и оптимизации работы SQL-сервера заказчика, графический конструктор запросов позволяет избежать непосредственного написания текста на языке SQL;
- МАСТЕР БИЗНЕС-ПРОЦЕДУР обеспечивает пользователю возможность вставлять в различные места пакета собственные процедуры и алгоритмы обработки, создавать новые кнопки, которым приписывается нужная последовательность операций. Бизнес - процедура описывается на языке класса Basic (описание языка необходимо взять в разделе "Дилерам"), который, тем не менее, позволяет осуществлять доступ к внутренним объектам пакета: табличным формам, SQL-запросам и т.п.

## **Внимание!**

Мы рекомендуем Вам производить доработки системы за счет расширения структур данных (например, добавления новых полей в таблицы) и дополнения других объектов метаданных (табличных форм, запросов, бизнес-процедур и т.п.), предварительно получив консультацию специалистов компании "КОМПАС".

Не рекомендуется самостоятельно удалять или редактировать стандартные (существующие в поставке) свойства объектов. В случае внесения подобных изменений Вы сами будете нести ответственность за работоспособность программы.

Количество мастеров, которое Вы увидите в главном меню (а значит, и гибкость использования комплекса), зависит от того, какую версию системы Вы приобрели: «эксперт» или «элит». Например, в версию «эксперт» не входят мастера запросов и бизнес-процедур, т.е. Вам придется пользоваться алгоритмами обработки только в том виде, в котором их подготовили авторы. Впрочем, как только в этом возникнет необходимость, можно заменить программное обеспечение (ПО) на версию более высокого уровня. Все накопленные данные при таком масштабировании системы сохраняются.

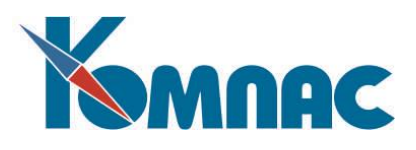

В общем виде все программное обеспечение, входящее в **«КОМПАС»** можно разбить на три разновидности:

- 1) Стандартные процедуры, жестко реализованные создателями системы, которые пользователь менять не может.
- 2) **Мастера** (инструментальные функции)**,** с помощью которых пользователь создает свои формы и средства для хранения, обработки и ввода данных, новые пункты меню, новые разделы своей корпоративной системы и т. д.
- 3) Включенные в первичную поставку формы и средства хранения, обработки и ввода данных, созданные непосредственно разработчиками ПО с помощью все тех же Мастеров. Впоследствии эта часть ПО может меняться каждым конкретным пользователем. Естественно, что после этого он сам несет ответственность за сделанные им изменения.

Целью данного руководства является первоначальное обучение пользователей ERP-системы «**КОМПАС».** Данная книга не является и не может являться руководством в общепринятом смысле этого слова. Дело в том, что на базе включенных в ERP-систему **«КОМПАС»** *Мастеров* (мастера таблиц, мастера табличных, экранных, печатных форм и т.д.) каждый пользователь пакета может подготовить для себя свой вариант использования системы, внешне совершенно не похожий на то, что он видит, впервые установив программу на свой компьютер. По этой же причине достаточно часто меняется стандартная поставка системы, особенно вид экранных и печатных форм, бланков первичных документов и отчетов, которые регулярно адаптируются к текущему законодательству и, кроме того, система постоянно развивается.

В результате изложение материала в настоящем Руководстве построено таким образом, что, в первую очередь, в данном руководстве пользователь знакомится с базовыми принципами и понятиями функционирования системы, изменить которые не в его власти. К ним относятся принципы работы с формами (окнами), система вызова справочной системы (помощи), панель (палитра) инструментов и т.д.

В других руководствах описываются основные принципы функционирования отдельных подсистем в том виде, в котором они пребывают на момент приобретения. В описание включаются сведения об основных отчетах, которые постоянно присутствуют в меню системы. На самом деле в поставке их может быть гораздо больше. Формы ввода данных тоже могут быть слегка изменены по сравнению с приведенным в Руководстве описанием, однако суть останется прежней.

Использование мастеров и вопросы настройки комплекса описываются в **Руководстве системного администратора**.

#### <span id="page-4-0"></span>**1 ОБЩИЕ ПРАВИЛА РАБОТЫ**

#### <span id="page-4-1"></span>*1.1 РАБОТА С ОКНАМИ*

Базовые правила использования любого программного обеспечения, рассчитанного на работу в рамках одной и той же оперативной системы, примерно одинаковы. Как и принято в современных программах, работа осуществляется на основе *окон* (windows). Как правило, *окно* содержит какуюлибо экранную форму. *Окон* можно открыть одновременно сколько угодно, хотя практика показывает, что при работе не следует злоупотреблять этой возможностью, так как слишком большое количество одновременно распахнутых *окон* расходует ресурсы Вашего компьютера и может заметно замедлить работу программы. Точную зависимость предельного количества открытых *окон* от характеристик

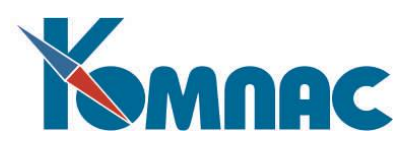

Вашей системы установить трудно, поэтому данная рекомендация носит сугубо качественный характер.

Для перехода от одного окна к другому достаточно щелкнуть по нему левой клавишей мыши. Если какое-либо окно «спряталось» за другие открытые окна, его можно переместить наверх, выбрав соответствующий пункт меню раздела **Окно**. В этом же меню имеются настройки, которые позволяют расположить открытые окна каскадом, мозаикой или закрыть все сразу.

Размер *окна* может быть изменен вручную. Для этого надо подвести указатель мыши к какому-либо краю окна (указатель изменяет внешний вид и показывает, в каких «направлениях» можно изменять размер окна), и с нажатой на левой клавишей мыши «протащить» край окна до желаемых размеров. Следует учитывать, что размер ряда окон не может быть меньше некоторого минимального предела. Для изменения положения окна на экране нужно «ухватиться» мышью за верхний край (заголовок) окна и «перетащить» на нужное место.

Некоторые процедуры (например, работа с полноэкранным образом документа) осуществляются в так называемом *модальном окне*: до окончания работы (закрытия) с таким окном переход к другим окнам не допускается. Такой запрет связан со стремлением защитить пользователя от возможности внесения противоречивой информации, которая могла бы привести к непредсказуемой работе системы.

#### <span id="page-5-0"></span>*1.2 БАЗОВЫЕ ТЕРМИНЫ*

Чтобы в дальнейшем нам с Вами было легче понимать друг друга, давайте условимся о некоторых основных терминах, которые будем использовать в процессе описания ERP –системы «**КОМПАС».**

**Таблица** - под этим термином мы будем понимать некоторую физическую совокупность однородных данных. Например, таблицей является перечень приходных накладных. В этом случае однородными данными как раз и являются описания отдельных накладных. Таблицей является *Журнал хозяйственных операций* (ЖХО). Однородные данные - это проводки, из которых состоит ЖХО. Когда же говорится, что это физическая совокупность, то имеется в виду, что каждой таблице отведено определенное место на диске, где и хранятся все те данные, что Вы введете в процессе работы.

Каждая таблица состоит из записей. Например, в случае ЖХО одна запись соответствует одной проводке, а в случае реестра предприятий-партнеров одна запись описывает реквизиты одного партнера.

В свою очередь внутри записи можно различить *поля* (иначе - колонки таблицы), т.е. элементы описания проводки, организации-партнера или накладной. Например, в записи, которая описывает реквизиты партнера, есть поля для наименования предприятия, его адреса, номера расчетного счета и т. д.

В одной записи (строке) таблицы может быть очень много полей (колонок), но не всегда в процессе работы нужно и удобно видеть их все на экране. Поэтому в системе существует понятие **табличной формы** - такого способа представления данных таблицы, когда в окне можно видеть много записей сразу, с отображением необходимой информации для каждой записи. Аналогом такого понятия является, например, журнал регистрации документов. Если в табличной форме представлен перечень каких-либо документов, то его в ERP-системе иногда называют *реестром.*

С каждой конкретной таблицей может быть связано сколько угодно табличных форм, каждая из которых используется для своих целей на конкретном рабочем месте или в конкретном варианте использования программы. Например, если мы не хотим, чтобы кладовщик видел закупочные цены товаров, которые хранятся в той же таблице, что и другие параметры, описывающие товар, мы создаем

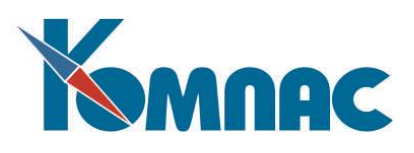

табличную форму, в которую поле с указанием приходной цены просто не включается. Исключать поля (а заодно и устанавливать порядок визуализации полей) пользователь может без ограничений.

Для подробного изучения содержания конкретного документа или проводки (а тем более - для ввода информации) табличная форма чаще всего не слишком удобна, поэтому в ERP-системе **«КОМПАС»**  существует понятие **экранной формы**. В этом случае окно целиком занимается под размещение информации, содержащейся в одной записи таблицы (иногда такой способ называют *полноэкранным представлением*). Как правило, экранные формы имеют прототип в виде реального бухгалтерского или управленческого документа (платежного поручения, кассового ордера, регистрационной карточки договора и т.д. на бумажном носителе). Это облегчает пользователю восприятие информации.

Аналогом экранной формы является, например, и складская карточка. Представьте себе ситуацию, при которой Вы просматриваете перечень материалов на складе, оформленный в виде журнала, в котором зарегистрированы название материала, его марка и предполагаемая цена реализации. Вдруг Ваш взгляд остановился на строке «пылесос фирмы Samsung», о котором Вам хочется узнать поподробнее. Вы достанете складскую карточку, описывающую этот пылесос. Точно так же работает механизм взаимодействия табличных и экранных форм. В ERP-системе **«КОМПАС»** каждой табличной форме Вы можете поставить в соответствие ровно одну экранную, но при этом вид этой экранной формы можно изменить.

Существует особый вид экранных форм, внутри которых, в свою очередь, содержится табличная форма. Часть окна в этом случае отводится на поля заголовка, а часть (как правило, подвал) содержит целую совокупность однородных записей. Более подробно о правилах работы и настройки экранных форм можно прочитать в главе, посвященной описанию **мастера экранных форм,** см. Раздел 2.3 руководства **Админ** (Руководство системного администратора), скажем только, что тот, кто когда-либо видел накладную или счет-фактуру, сразу поймет, для чего данная разновидность нужна. Именно так и визуализируются в системе бухгалтерские документы, имеющие в своем составе такую таблицу с однородными данными - *товарный раздел*.

Еще один необходимый термин - **печатная форма** (иначе - шаблон печатной формы). Это вид, в котором документ выдается на печать. Отредактировав печатную форму накладной, например, написав другие заголовки товарного раздела, изменив порядок колонок и т.п., пользователь может адаптировать вид документов к часто меняющимся требованиям законодательства. Иногда вместо шаблона печатной формы мы будем использовать термин *бланк*.

**Массив общих мест** - этот термин специфичен именно для разработок фирмы **«КОМПАС»** и предназначен, в первую очередь, для манипулирования первичными данными. Попытаемся объяснить его суть. Представьте себе, что Вы хотите составить платежное поручение на перевод денег своему поставщику по выставленному им счету. Этот счет уже был введен в Вашу базу данных. Не хотелось бы при описании платежного документа повторно вводить с клавиатуры все, что уже было занесено при вводе счета: сумму, код поставщика, величину НДС, которую в платежном поручении надо выделить отдельной строкой в основании платежа, и т. д. Специально для таких случаев в ERP – системе **«КОМПАС»** поддерживается универсальный механизм *создания документов по образцу*. Но как программе узнать, из какого поля в таблице счетов взять сумму или код партнера, и в какое поле таблицы платежных поручений их записать, если пользователь может менять структуру таблицы?.. Для этого и существует некий буфер, или общее поле данных, иначе говоря - **Массив общих мест**. При описании таблицы мы заодно и указываем, с каким элементом этого массива какое из полей будет связано. Соответственно, при создании документов по образцу переносятся значения по полям, связанным с одним и тем же *элементом массива общих мест*. Но это далеко не все, для чего используется данный массив. В частности, немаловажный вариант применения, - описание бланков

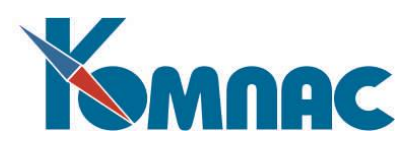

для печати первичных документов (см. см. Раздел 2.4 **Мастер печатных форм** руководства **Админ** (Руководство системного администратора).

Наконец, последний термин, о котором следует договориться - это **отчет**. Под отчетом понимается ведомость, журнал-ордер, кассовая книга и т.д. В общем, любая форма представления результатов работы пользователя, которая не подпадает под понятие документа.

Пожалуй, на этом стоит закончить первое знакомство с терминологией. Остальное можно будет обсудить по ходу дела.

## <span id="page-7-0"></span>*1.3 ПРАВИЛА РАБОТЫ С ТАБЛИЧНОЙ ФОРМОЙ*

 $\divideontimes$ 

В **табличной форме** информация представлена в виде строк и столбцов данных. Перемещения по табличной форме могут осуществляться с помощью мыши (на нужной строке устанавливается указатель мыши и производится щелчок ее левой клавишей), а также с помощью очевидных клавиш: стрелки, **Tab**, **Номе** (в начало строки), **End** (в конец строки), **Page Down** (на страницу вниз), **Page Up** (на страницу вверх), **Ctrl+Home** (к началу таблицы), **Ctrl+End** (к концу таблицы).

Редактирование данных в табличной форме подчиняется ряду правил, общих для всех табличных форм в стандарте **Windows**. Для справки здесь приводится краткое изложение этих правил:

такой вид имеет кнопочка в начале строки до начала ее редактирования. Для того, чтобы начать редактирование строки, следует с помощью клавиш подвести выделенный участок к нужному полю и нажать клавишу **Enter,** либо еще раз щелкнуть левой клавишей мыши по уже выделенному полю. При этом выделение с поля снимается, и вместо этого выделяется имеющийся в этом поле текст. Если в таком положении начать ввод данных (это можно сделать и сразу, только выделив поле), то вся старая информация будет стерта и заменена на вновь введенные данные. Если же перед вводом данных использовать клавиши управления курсором или еще раз щелкнуть левой клавишей мыши на часть выделенного текста, то старый текст будет сохранен, и ввод данных будет осуществляться путем вставки перед указанным символом. В обоих случаях выделение с текста будет снято, и в поле появится курсор редактирования. Если же перечисленные действия не приводят к открытию поля на редактирование (выделение с ячейки табличной формы не снимается), то либо это поле запрещено редактировать, либо редактирование в данной табличной форме вообще не предусмотрено;

 $\blacksquare$  такой вид приобретает кнопочка в начале строки, как только текст в поле изменится, а, значит, и данные в строке оказываются модифицированными. До тех пор, пока кнопочка имеет такой вид, все введенные Вами данные еще не записаны в таблицу, а изменены только на экране. При этом Вы можете изменить несколько полей, переходя от одного к другому с помощью мыши или клавиши **Tab**. Можно также закончить редактирование текущего поля с помощью клавиши **Enter** (ячейка табличной формы снова станет выделенной) и перемещать выделенный участок далее по строке стрелками. Если Вы начали редактировать, то или иное поле в строке, но передумали вносить изменения, отказ от коррекции поля осуществляется нажатием клавиши **Esc**. При этом редактирование самой строки продолжается. Завершение редактирования строки и сохранение введенных данных в таблице осуществляется с помощью сочетания клавиш **Ctrl+S,** либо при переходе к другой строке (в том числе и клавишей **Tab** из самого правого поля табличной формы). Следует обратить внимание, что сохранение данных обычно сопровождается дополнительными проверками, так что Вы можете получить сообщение о недопустимости сочетания введенных данных, и строка останется в режиме редактирования. Нажатие кнопки **Esc** в момент, когда ни одно поле не находится в состоянии редактирования, приводит к отмене *всех* изменений в текущей строке;

такой вид приобретает кнопочка в начале строки при добавлении новой записи в таблицу

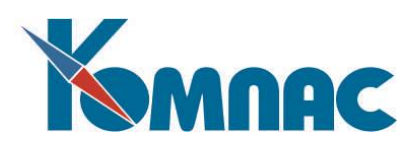

сразу же, как только Вы вошли в новую строку стрелкой вниз, с помощью сочетаний клавиш **Ctrl+N**, **Ctrl+I** или с помощью специальной кнопки в палитре инструментов. В остальном редактирование новой строки аналогично редактированию старой, но в случае отказа от всех введенных данных несостоявшаяся новая строка просто исчезает с экрана.

Имеется возможность сортировки содержимого колонок табличных форм, основанных на основе полей таблицы, щелчком мыши по заголовку колонки, причем сортировка может быть задана по содержимому нескольких колонок одновременно. Сортировка осуществляется одновременным нажатием клавиши SHIFT и щелчком левой клавиши мыши по заголовку колонки. В ячейке наименования появляется цифра с порядковым номером колонки и значок, указывающий порядок отображения записей, – по возрастанию  $\overline{1}$  или убыванию  $\overline{4}$ . Сортировка содержимого нескольких колонок одновременно производится следующим образом: при постоянно нажатой клавише SHIFT щелчком левой клавиши мыши последовательно отмечаются колонки. Один щелчок задает сортировку по возрастанию, при повторном щелчке по заголовку одной и той же колонки изменяется порядок сортировки – по убыванию, третий щелчок снимает отметку о сортировке. Применяется сортировка к содержимому табличной формы после того, как заголовки необходимых колонок отмечены и отпущена клавиша SHIFT. После применения сортировки очередной щелчок левой клавишей мыши с одновременно нажатой клавишей SHIFT по заголовку любой колонки табличной формы стирает все предыдущие отметки и начинает отмечать все заново.

Часто применяемую сортировку можно сохранить: для этого необходимо выбрать пункт контекстного меню **Управление сортировками**. На экран выводится форма, в которой слева перечислены наименования колонок, по которым осуществлялась текущая сортировка, и пользователю предлагается ввести ее наименование в поле *Название новой сортировки*. После ввода названия и нажатия кнопки *Добавить*, настройки сортировки сохраняются под заданным именем и добавляются в общий список возможных сортировок содержимого табличной формы. Этот список вызывается нажатием кнопки на панели инструментов. Содержимое формы **Управление сортировками**

отображается в двух режимах: если пункт контекстного меню вызван для сохранения новой сортировки, то кнопка *Удалить* и список существующих сортировок неактивны – ничего удалить в этом случае нельзя. Если список вызван после применения уже существующей сортировки, то список существующих сортировок активен. При перемещении по нему в окне слева отображается перечень полей, по содержимому которых производится сортировка. Выделенную в списке справа сортировку можно удалить, нажав соответствующую кнопку, или переименовать. Для переименования в поле *Название сортировки* вводится новое название и нажимается кнопка *Переименовать*.

Нажатие на кнопку <u>наза</u> на панели инструментов (или на клавишу F6) вызывает на экран форму для установки фильтра (см. раздел 1.9 настоящего руководства) на содержимое табличной формы по заданным условиям.

Для табличных форм, которые визуализируют большие объемы данных, предусмотрен *специальный режим работы*, в котором еще перед открытием таблицы на экран выводится диалоговая форма по выбору условий фильтра, после чего таблица открывается с серверным фильтром, основанным на установленных условиях фильтрации. Изменение условий фильтрации приводит к изменению серверного фильтра. Для некоторых табличных форм (например, лицевых счетов и таблицы с налоговой базой и суммами ЕСН (ESN\_BASE) такой режим установлен автоматически, если таблицы открываются не в разрезе одного работника. Настройка специального режима работы производится в **Мастере табличных форм**, см. раздел 2.2 руководства **Админ** (Руководство системного администратора). Также в **Мастере бизнес-процедур** см. раздел 2.7 руководства **Админ** (Руководство

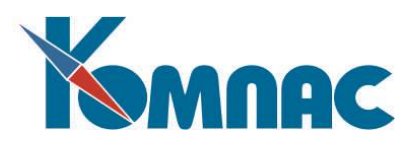

системного администратора)). Предусмотрена возможность создания объекта класса *Табличная форма*, работающего в специальном режиме (при котором открытие ТФ предваряет вывод на экран диалоговой формы для установки режима фильтрации).

#### <span id="page-9-1"></span><span id="page-9-0"></span>*1.4 СТАНДАРТНЫЕ КНОПКИ И КЛАВИШИ*

#### **1.4.1СТАНДАРТНЫЕ КНОПКИ**

Большинство окон снабжено **палитрой инструментов** - набором кнопок, при нажатии, на которые производятся те или иные действия. Как правило, для окон, которые используются в работе с таблицами (**табличные формы**), кнопки всегда располагаются на одной и той же панели непосредственно под главным меню программы. Вид этой панели меняется по мере перехода от одного окна к другому. Модальные окна имеют собственную палитру инструментов, которая располагается в верхней части самого окна.

Если необходимо выяснить назначение той или иной кнопки, достаточно установить на ней указатель мыши, и через небольшой промежуток времени под кнопкой появится подсказка. Впрочем, смысл большинства элементов панели инструментов одинаков во всех окнах и легко запоминается. Вот краткий перечень стандартных кнопок:

囲 - вызов экранной формы (**F9**). Экранная форма представляет собой полное представление текущей записи в таблице. Если для табличной формы предусмотрена экранная форма, то для ее вызова достаточно дважды щелкнуть левой клавишей мыши по нужной строке, так что кнопку и клавишу на клавиатуре можно и не использовать;

- сохранить запись (сохранить изменения в записи, **Ctrl+S**). При внесении изменений в текущую запись или добавлении новой записи, все внесенные изменения можно либо записать в таблицу с помощью этой кнопки, либо отменить текущие изменения с помощью следующей кнопки. Необходимо заметить, что изменения в записи автоматически записываются и при перемещении на любую другую запись;

- отменить изменения, внесенные в текущую запись (**Esc**). Если в момент использования этой кнопки, клавиши или соответствующего пункта контекстного меню производится редактирование одного из полей записи, то первое нажатие кнопки или клавиши приводит к отмене изменений, внесенных в редактируемое поле. При этом редактирование поля прекращается, и ячейка табличной формы приобретает стандартный цвет (для выделенной ячейки). Повторное нажатие кнопки или клавиши **Esc,** а также любое нажатие в случае, если ни одно поле не находится в режиме редактирования, приводит к отмене всех изменений, внесенных в текущую запись;

- добавить новую запись в таблицу (**Ctrl+N**). Предусмотрено второе сочетание клавиш **(Ctrl+I**) и соответствующие пункты меню, которые позволяют вставить новую запись перед текущей. Окончательный результат обоих способов будет одинаков, так как после сохранения новой записи она займет в табличной форме положение в соответствии с текущей сортировкой. Разница состоит в том, что для новой записи, которая в результате должна оказаться примерно в том месте таблицы (табличной формы), с которой Вы сейчас работаете, использование **Ctrl+I** вызовет меньше необоснованных перемещений по этой табличной форме: сначала в конец, а после сохранения обратно. Особенно это существенно при использовании SQL-серверных версий программы;

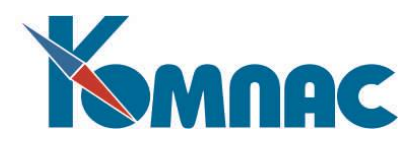

- удалить текущую запись из таблицы (**F4**);

- подсчет контрольных сумм по строкам табличной формы, возможно, под фильтром или с отбором по другим критериям (**F2**);

- установка фильтра на таблицу для отображения записей, отвечающих заданным условиям (**F6**);

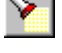

- поиск первой по порядку записи, удовлетворяющей заданным условиям (**F5**);

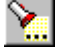

- поиск следующей записи, отвечающей заданным условиям (**Alt+F5);**

La. - поиск по префиксу (иначе, по мере ввода) используется только в табличных формах на основе запросов для поиска данных по мере ввода содержания ключевого слова с клавиатуры;

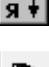

- сортировка (упорядочивает записи по заданному критерию сортировки);

œ - копирование всей текущей строки в новую (действует не во всех табличных формах и в некоторых из них имеет свои особенности, о которых можно узнать в описании конкретной табличной формы) (**Ctrl+F3**). Кнопка может не присутствовать на панели инструментов;

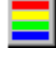

- настройка раскраски строк для тех табличных форм, где эта возможность предусмотрена (**Ctrl+D**);

- вызов справочника для текущего (выделенного) поля, если для этого поля предусмотрена таблица-справочник (**F7**). Для некоторых полей вместо справочника используются другие инструменты для подбора подходящего значения. Например, если значения поля ограничены перечнем допустимых значений, то одно из значений Вы можете выбрать из списка, который вызывается этой кнопкой. Для полей типа *дата* в качестве справочника выводится календарь, а для числовых полей калькулятор. В табличных формах самих справочников, в первой колонке которых обычно указывается код или условное обозначение, данная кнопка или клавиша **F7** обычно используются для поиска свободного числового кода в заданном диапазоне;

- печать табличной формы в виде отчета либо одной текущей записи в виде документа (**F8**);

 $\mathbf x$ - экспорт содержания табличной формы в MS Excel (**Ctrl+X**). Права доступа к использованию этой возможности определяются при настройке табличной формы (о работе с Мастером табличных форм можно прочитать в разделе 2.2 руководства **Админ** (Руководство системного администратора). Если пользователю не разрешен экспорт данных, то кнопка на панели инструментов неактивна;

- экспорт содержания табличной формы в формат DBF (**Ctrl+B**). Права доступа к использованию этой возможности также определяются при настройке табличной формы (о работе с Мастером табличных форм можно прочитать в разделе 2.2 руководства **Админ** (Руководство системного администратора). Если пользователю не разрешен экспорт данных, то кнопка на панели инструментов неактивна;

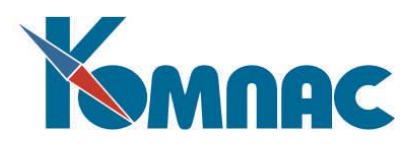

- отметка текущей строки в некоторых табличных формах (клавиша **Ins**). Отмеченные строки выделяются цветом. Если строка уже отмечена, нажатие на кнопку или клавишу **Ins** приводит к снятию отметки. Снять все отметки сразу можно, нажав сочетание клавиш **Alt+Ins** или выбрав соответствующий пункт контекстного меню. После обработки выделенных строк отметка снимается автоматически;

- настройка цвета, с помощью которого выделяются отмеченные строки (**Ctrl+F9**). В некоторых табличных формах с помощью той же кнопки можно настроить цвет выделения строк или колонок не в связи с отметкой строк для последующей обработки, а в других случаях – например, «раскраска» по какому-либо признаку;

- открытие дополнительного окна для корректировки поля с многострочным текстом (**Shift+F9**). Если в таблице имеется несколько таких полей, окно может быть открыто для каждого из них. По мере перемещения по строкам табличной формы текст в этих окнах соответственно меняется. В тех табличных формах, в которых не предусмотрена экранная форма, однако, имеются поля с многострочным текстом, для открытия дополнительного окна достаточно дважды щелкнуть левой клавишей мыши по нужной строке.

- помощь (вызов раздела помощи, соответствующего данной табличной форме);

- выход (закрытие табличной формы).

Некоторые окна могут иметь дополнительные кнопки, назначение которых описано в соответствующих разделах настоящего руководства.

## <span id="page-11-0"></span>**1.4.2 СТАНДАРТНЫЕ КЛАВИШИ**

Кроме кнопок, при работе могут использоваться: пункт **Правка** в главном меню и контекстное меню, вызываемое щелчком правой клавиши мыши. В обоих меню имеется подсказка о некоторых стандартных клавишах, используемых при работе с программой:

**F1** - вызов помощи (статей справочной системы);

**F2** - подсчет итогов;

**Alt+F2** - фиксация текущей колонки табличной формы или снятие фиксации;

**F3** – копирование значения поля из предыдущей строки;

**Alt+F3** - заполнение одинаковыми значениями всей текущей колонки табличной формы. Эту клавишу удобно использовать в сочетании с установкой фильтра;

**Ctrl+F3** - копирование всей текущей строки в новую (действует не во всех табличных формах);

**F4** - удаление строки (записи таблицы);

**Ctrl+F4** - закрытие табличной формы или любого другого MDI-окна;

**Alt+F4** - закрытие модального окна (если ни одно модальное окно не открыто, то же сочетание клавиш может использоваться для выхода из программы);

**F5** - начало поиска;

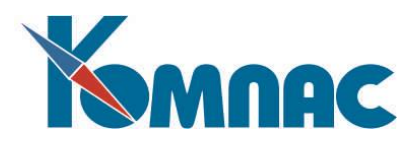

**Alt+F5** - продолжение поиска;

**F6** - установка фильтра;

**Ctrl+F6** - переход от одного окна к другому (сочетание клавиш не действует, если открыто модальное окно);

**F7** – вызов справочника или списка допустимых значений для заполнения поля;

**F8** - печать таблицы или документов;

**F9** - вызов полноэкранной формы для текущей строки;

**Ctrl+F9** - настройка цветов;

**Shift+F9** - открытие окна для корректировки многострочного текста;

**Ctrl+B** - экспорт содержания табличной формы в формат DBF;

**Ctrl+D** - настройка раскраски строк для тех табличных форм, где эта возможность предусмотрена.

**Ctrl+F** - переход в окно подстрочного поиска, если оно имеется и активно;

**Ctrl+I** - вставка новой строки (записи) перед текущей;

**Ctrl+N** - добавление новой строки (записи) в конец табличной формы;

**Ctrl+O** - выбор сортировки строк в табличной форме (для тех табличных форм, в которых предусмотрено несколько сортировок);

**Ctrl+R** - обновление информации. При этом становятся видны самые последние изменения, внесенные другими операторами, одновременно работающими в сети. Следует обратить внимание, что на каждом рабочем месте может быть установлен режим автоматического обновления информации через заданный промежуток времени;

**Ctrl+S** - сохранение изменений, внесенных в текущую строку табличной формы;

**Ctrl+X** - экспорт содержания табличной формы в **MS Excel**;

**Del** - очистка поля, в котором представлена расшифровка допустимого значения или расшифровка по справочнику. В реальности, очищается то поле, значение которого расшифровывается. Если расшифровка предусмотрена и для пустого значения, то в результате очистки в поле появляется именно оно. Эта возможность не действует, если расшифровываемое поле не допускает пустого значения.

Если табличная форма находится в режиме редактирования ячейки, часть перечисленных клавиш не действует, но действуют дополнительные клавиши, а некоторые меняют свое значение;

**Shift+Del** - вырезать выделенный фрагмент и перенести его в буфер обмена;

**Ctrl+Ins** - копировать выделенный фрагмент в буфер обмена;

**Shift+Ins** - вставить текст из буфера обмена;

**Del** - просто удалить выделенный фрагмент или, если ничего не выделено, то удалить один символ, следующий за курсором.

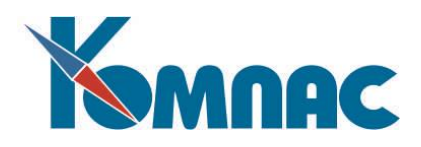

#### <span id="page-13-0"></span>*1.5 ПРАВИЛА РАБОТЫ С ЭКРАННЫМИ ФОРМАМИ*

Как правило, основной объем информации вводится именно с помощью экранных форм, поэтому при работе с ними особое внимание уделяется сохранности уже введенного массива информации. Ввод данных в каждое поле логически разбивается на несколько этапов: выбор поля, открытие поля на ввод, изменение данных, подтверждение ввода или отказ от введенных данных.

Для *выбора* поля ввода надо щелкнуть по нему левой клавишей мыши. В некоторых случаях можно дойти до нужного поля с помощью клавиши **Tab.** Выбранное, но еще не открытое для ввода поле, в стандартной поставке имеет светло-голубой цвет фона.

*Открытие* выбранного поля на ввод осуществляется либо клавишей **Enter**, либо двойным щелчком левой клавишей мыши, либо прямым началом ввода данных с клавиатуры. Если просто начать ввод в поле, вся информация в нем будет замещена новыми данными. Если же сначала открыть поле клавишей **Enter** или двойным щелчком, то фон в поле приобретет обычную окраску, и вводимые после этого символы будут вставляться по месту расположения курсора.

*Подтверждение* ввода осуществляется клавишей **Enter** либо автоматически - одновременно с переходом к другому полю ввода (щелчком левой клавиши мыши или клавишей **Tab**) или при нажатии на кнопку, лежащую на экранной форме. При этом проверяется правильность введенного значения. Если значение неправильное, выводится сообщение, и поле остается в состоянии ввода. В этом случае Вы можете либо ввести правильное значение и повторно подтвердить ввод, либо отказаться от ввода в это поле: нажмите клавишу **Esc**. Вместо клавиш **Enter** и **Esc** могут использоваться соответствующие пункты контекстного меню, которое вызывается на экран щелчком правой клавишей мыши. В настройке экранной формы могут быть также предусмотрены специальные кнопочки для подтверждения и отмены ввода, которые появляются в каждом поле при его открытии на ввод данных.

*Ввод значений* в поля может быть облегчен за счет использования справочников или других всплывающих форм с допустимыми значениями. Как и в табличной форме, справочник вызывается с помощью клавиши F7 или кнопочкой **Вара Конце поля ввода. Если такой кнопочки в поле нет**, справочник для этого поля не предусмотрен. Если Вы подведете указатель мыши к кнопочке **или**, через пару секунд на экран будет выведена подсказка, указывающая, что будет вызываться при нажатии на эту кнопочку: справочник, календарь или в поле просто будет подкинуто некоторое стандартное значение, например, следующий номер документа. В некоторых случаях подсказка состоит из двух или даже более строк - каждая для своего сочетания клавиши **F7** с клавишами **Alt, Ctrl, Shift**. Вместо сочетания двух клавиш можно использовать нажатие (щелчок мышью) на саму кнопочку в сочетании с **Alt, Ctrl**, **Shift,** либо выбирать соответствующие пункты контекстного меню в самом поле ввода. Так, например, в полях ввода для кода партнера клавиша **F7** используется для вызова справочника партнеров, а **Alt+F7** - для вывода на экран регистрационной карточки партнера. Если нажать **Alt+F7** в поле, в котором код партнера еще не указан, выводится регистрационная карточка для нового партнера. То же сочетание клавиш в поле для номера документа-основания выводит на экран регистрационную карточку документа, но только на просмотр.

Ниже приведен краткий перечень типичных случаев использования клавиши **F7** в сочетании с **Alt, Ctrl и Shift:**

- в поле для кода партнера **F7** используется для вызова справочника партнера, **Ctrl+F7** - для вывода выдержки из журнала взаиморасчетов для данного партнера, **Alt+F7** - для вывода на экран регистрационной карточки партнера. Если нажать **Alt+F7** в поле, в котором код партнера еще не

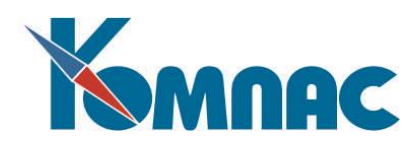

указан, выводится регистрационная карточка для нового партнера;

- в поле для номера документа-основания **F7** используется для выбора документа из реестра, **Alt+F7** выводит на экран регистрационную карточку документа (только на просмотр), **Shift+F7** позволяет вызвать документ на корректировку, а при его отсутствии - создать документ (эта возможность действует не во всех режимах работы с документом основанием), **Ctrl+F7** используется для получения информации из журнала взаиморасчетов по одному документу-основанию;
- в поле для номера договора **F7** используется для выбора документа из журнала договоров, **Ctrl+F7** используется для получения информации из журнала взаиморасчетов по одному договору.

После того, как все необходимые изменения в экранной форме сделаны, производится окончательная и уже необратимая запись измененных данных на диск, для чего нажимается кнопка с надписью **OK**. Если Вы хотите произвести запись без закрытия экранной формы, используйте кнопку **Сохранить**. При нажатии на кнопку **Отмена** Вы заявляете о своем нежелании сохранять данные, внесенные в экранную форму с момента ее вывода на экран или с момента последнего нажатия кнопки **Сохранить**. Во избежание потери информации, программа еще раз переспросит Вас, не хотите ли Вы все же сохранить введенные данные. При положительном ответе данные будут сохранены, при отрицательном - данные на диске не будут изменены, а при ответе **Отмена** Вы сможете продолжить ввод данных в экранную форму и отложить решение вопроса об их сохранении на более позднее время. Вывод на экран формы дополнительного подтверждения отказа от ввода данных можно отменить специальной настройкой при *конфигурировании* программы.

Экранные формы *документов* обладают некоторыми общими особенностями, которые специально описаны в отдельном разделе руководства (см. руководство **Документооборот**).

Некоторые диалоговые окна с большим числом полей ввода похожи по своему поведению на экранные формы за исключением того, что кнопка **ОК** или ее заменяющая не приводит к записи какихлибо данных, а начинает выполнение тех или иных действий, которые были предусмотрены в диалоговом окне. Нажатие на кнопку **Отмена** в этом случае не требует никакого подтверждения. Если кнопка **Отмена** нажата в момент ввода в одно из полей, правильность ввода в это поле, естественно, не проверяется.

# <span id="page-14-0"></span>*1.6 ВЫЗОВ СТАТЕЙ СПРАВОЧНОЙ СИСТЕМЫ*

В зависимости от того, в каком месте программы Вы находитесь, на экран посредством нажатия кнопки будет выведена либо содержание **справочной системы** ERP-системы **«КОМПАС» (**см. Рис 1.1)**,** в которой Вы сможете найти нужную Вам информацию самостоятельно, либо статья этой справочной системы, описывающая работу в конкретном месте программы. В статье справочной системы содержится описание раздела, а также перечислены действия, которые можно осуществить с помощью кнопок или стандартных функциональных клавиш. Зеленым цветом выделены ссылки на другие статьи – достаточно щелкнуть по ссылке левой клавишей мыши. При необходимости Вы можете вернуться к предыдущей статье, продолжить работу со справочной системой или вызвать на экран ее содержание.

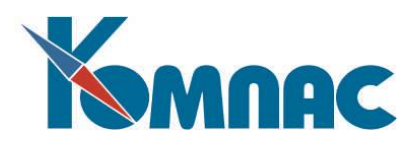

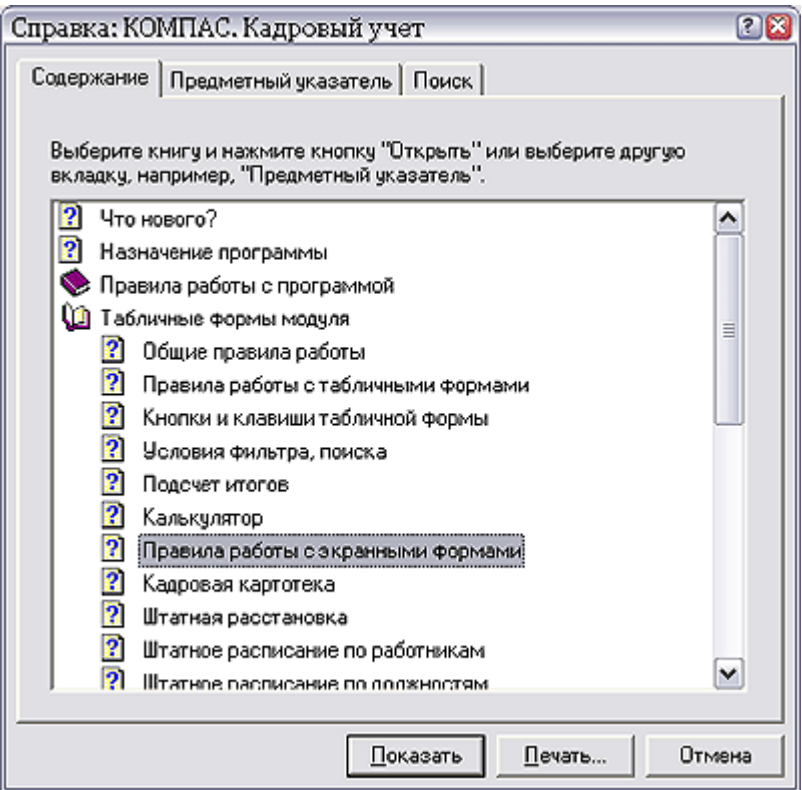

Рис.1.1 Справочная система (содержание)

# <span id="page-15-0"></span>*1.7 КАЛЕНДАРЬ*

Нажав кнопку в любом месте ERP-системы, Вы получите на экран календарь с выделенной текущей датой (см. Рис. 1.2). С помощью мыши Вы можете перемещать календарь по экрану с тем, чтобы он не заслонял интересующую Вас информацию, а также изменять в нем год и месяц. При вводе данных типа *дата* календарь используется в качестве справочника для выбора нужного значения.

| Календарь                       |                       |                       |         |    |    |    |  |  |  |
|---------------------------------|-----------------------|-----------------------|---------|----|----|----|--|--|--|
|                                 | <sup>2</sup> Сентябрь |                       | $-2005$ |    |    |    |  |  |  |
|                                 |                       | $n_H$ $Br$ $C_P$ $4r$ |         | Πт | C6 | Bc |  |  |  |
|                                 |                       |                       |         | 2  | 3  | 4  |  |  |  |
| 5                               | ĥ                     | 7                     | 8       | ٩  | 10 | 1  |  |  |  |
| 12                              | 13                    | 14                    | 15      | 16 | 17 | 18 |  |  |  |
| 19                              | 20                    | 21                    | 22      | 23 | 24 | 25 |  |  |  |
| 26                              | 27                    | 28                    | 29      | 30 |    |    |  |  |  |
|                                 |                       |                       |         |    |    |    |  |  |  |
|                                 |                       |                       |         |    |    |    |  |  |  |
| $\boldsymbol{\mathsf{X}}$ Выход |                       |                       |         |    |    |    |  |  |  |

Рис. 1.2 Календарь

![](_page_16_Picture_0.jpeg)

#### <span id="page-16-0"></span>*1.8 КАЛЬКУЛЯТОР*

Встроенный калькулятор вызывается на экран с помощью кнопки . Он работает как обычный калькулятор - набирается число с помощью числовых клавиш и десятичной точки, затем - один из знаков действия: «+», «-», «/», «\*». После этого набирается второе число и знак «=». Вы также можете вычислять математические функции и проценты (см. рис. 1.3). Клавиша «**С»** осуществляет сброс индикатора в 0. С помощью мышки можно двигать калькулятор по экрану для того, чтобы он не закрывал нужную информацию

![](_page_16_Picture_143.jpeg)

Рис. 1.3 Калькулятор

#### <span id="page-16-1"></span>*1.9 МЕНЮ ПОИСКА / ФИЛЬТРА / ИТОГОВ / РАСКРАШИВАНИЯ СТРОК*

## <span id="page-16-2"></span>**1.9.1 Общие принципы настройки**

Попав в такое меню (см. рис. 1.4.) после нажатия функциональной клавиши F6 (F5, F2) или кнопки

(фильтр),  $\sum_{n=1}^{\infty}$  (поиск) или  $\sum_{n=1}^{\infty}$  (быстрый подсчет итогов с переключателем, установленным в положение другой в форме расчета) на панели инструментов, Вы можете сами определить критерии отбора записей для поиска, фильтра или подсчета итоговых сумм. Сам перечень критериев и сумм для расчета описывается администратором системы с помощью мастера табличных форм, см. раздел 2.2.3 **Закладка Фильтр/поиск** руководства **Админ** (Руководство системного администратора).

![](_page_17_Picture_0.jpeg)

![](_page_17_Picture_116.jpeg)

Рис.1.4 Форма для задания параметров фильтрации, поиска

Условия **фильтра, поиска, подсчета итогов** задаются с помощь окна настройки, вид которого несколько отличается в трех случаях его использования: для поиска, фильтрации и настройки раскрашивания строк. Отличия обсуждаются ниже, а сначала - несколько слов об общих чертах. Очевидно, что если записи табличной формы фильтруются, то по результатам на экране будут отображены только те записи, которые удовлетворяют заданным условиям. Если производится поиск записей, то будут последовательно «подсвечены» найденные записи.

В левой верхней части формы перечислены все реквизиты, по которым может осуществляться отбор данных. Выбрав нужную строчку, установите переключатель в центральной части окна в то положение, которое соответствует желаемому виду отбора, или в положение **Нет условий,** если Вы хотите отменить условие по данному критерию. Некоторые виды условий могут выбираться только для символьных данных (описаний). Это: **Включает в себя, Начинается с, Кончается на, Похоже на**. Например, если Вы хотите отобрать данные, идущие в дебет всех субсчетов счета 76 /, достаточно выбрать в левом списке строчку **В дебет счета / субсчета,** а в переключателе видов - условие **Начинается с.**

**ОБРАТИТЕ ВНИМАНИЕ**: если для дат и чисел условие **Равно** соответствует точному равенству, то для символьных (текстовых) строк в нем не учитывается регистр (большие или маленькие буквы Вы использовали), а также ведущие и концевые пробелы. Так, задав для символьного номера документа «равно 51-а» Вы найдете и документ 51-А со смещенным вправо номером. Чтобы обеспечить абсолютно точный поиск существует расположенное под ним условие **Буквально равно**.

![](_page_18_Picture_0.jpeg)

Использование условия **Похоже на…** может быть очень полезно для поиска названий, написания которых Вы точно не помните. Задание этого условия фильтрации поможет Вам найти название даже в том случае, если Вы при его вводе допустили небольшие ошибки (пропуск букв, «а» вместо «о» и т.п.). Критерий отбора **Похоже на** достаточно интуитивный, поэтому точно описан быть не может. Кроме того, если Вам показалось, что программа нашла совершенно непохожее название, не удивляйтесь - там просто много совпадающих букв. Использовать **Похоже на** для установки фильтра не рекомендуется - это ведет к резкому замедлению работы с таблицей.

Существует возможность ввода *нескольких значений* в условие поиска / фильтра по одному и тому же реквизиту (например, для отбора записей, где номер документа равен 3 или 5). Результаты сравнения объединяются по *или*. Для условий отбора **Больше…** , **Меньше…** , **Больше или равно…** , **Меньше или равно…** использование нескольких значений не допускается.

Если для одного и того же объекта задано несколько условий отбора по нескольким полям, окончательные результаты также объединяются по *или*.

Для задания дополнительного значения условия фильтра/поиска, надо нажать кнопку  $\pm$  справа от поля ввода, и для внесения нового значения будет добавлена новая строка. Удалить строку с дополнительным значением условия фильтра/поиска можно, нажав кнопку - справа от этого поля.

Возможность указания нескольких значений в форме появляется после установки переключателя в положение, соответствующее выбранному виду отбора – в том случае, если эти возможности предусмотрены.

Существует возможность использования *отрицания* при задании условий фильтра / поиска / раскрашивания строк, установив флажок *не* справа от выбранного наименования условия. Возможность установки флажка появляется после выбора условия, если такая возможность предусмотрена. Если в качестве в условия поиска/фильтра по одному и тому же полю выбрано несколько значений, для условия отбора с префиксом *не* результаты сравнения объединяются по *и*.

После выбора вида условия в правой части окна открывается поле, в котором нужно ввести конкретное значение для выбранного вида информации: если равно, то чему? В предыдущем примере (отбор всех субсчетов счета 76 /) Вам придется набрать в окошке значение «76 /». По умолчанию поле ввода заполняется значениями из текущей строки таблицы - это можно использовать, если щелкнуть левой клавишей мыши по нужной строке и затем вызвать форму для задания параметров фильтрации. Если в табличной форме для поля предусмотрен справочник, то в большинстве случаев Вы можете воспользоваться тем же справочником и при подборе значения для критерия фильтра или поиска: для этого можно воспользоваться клавишей **F7** или небольшой кнопочкой в конце поля ввода.

После ввода значения условие установлено. Можно ли определить условия по нескольким видам информации? Конечно, следует помнить, что в этом случае будут отобраны данные, подпадающие и под одно условие, и под другое (обратите внимание, здесь речь идет именно о разных видах информации – параметрах поиска, а не о задании нескольких значений по одному параметру). Выбрать «или то, или то» нельзя!

Установив все условия (или не установив ни одного), нажмите кнопку **OK** - будет осуществлен поиск или отбор данных. Если ни одного условия не установлено, фильтр снимается, а поиск не осуществляется.

Кнопка **Снять все условия** позволяет снять одновременно все установленные условия поиска или фильтрации.

![](_page_19_Picture_0.jpeg)

Конкретные виды реквизитов для отбора определены для каждой табличной формы отдельно. Они могут быть изменены администратором с помощью соответствующей настройки в **Мастере табличных форм** на закладке **Фильтр** */* **Поиск** (см. описание в разделе 2.2 руководства **Админ.pdf** (Руководство системного администратора).

Если, осуществив поиск, Вы вышли не на ту строку, которую искали, не расстраивайтесь! Нажмите сочетание клавиш Alt+F5 или кнопку **- программа установит курсор на следующую** подходящую строчку, и так до последней удовлетворяющей заданным условиям поиска строки.

Наиболее удачные настройки поиска, фильтра или подсчета итогов можно запоминать: для этого надо воспользоваться кнопкой **Сохранить как** в нижней части окна настройки. В специальное окно будет выведено приглашение - ввести краткое описание настройки. После этого ранее сделанную настройку можно будет вызвать, выбрав из раскрывающегося списка в той же группе **Сохраненные настройки**. Уже ненужную настройку можно удалить: для этого надо ее сначала выбрать из списка, а затем нажать кнопку **Удалить**.

Следует обратить внимание, что настройки сохраняются отдельно для поиска, фильтра и подсчета итогов, причем для каждой табличной формы индивидуально.

В случае **фильтра** одну из настроек можно назначить используемой **по умолчанию**. Для этого надо сохранить ее под каким-то именем или выбрать из списка уже имеющихся настроек и установить соответствующий флажок: при следующем открытии табличной формы этот фильтр будет установлен автоматически.

Если Вы сформировали удачный набор фильтров в одной подсистеме и хотите его использовать для такой же табличной формы в другой задаче, нажмите кнопку **Импорт всех настроек:** Вам будет предоставлена возможность найти рабочую папку той задачи, в которой настройки уже сделаны. В этой папке должен быть файл CONFIG.DAT, содержащий все настройки рабочего места этой задачи. Именно из этого файла и будут импортированы настройки фильтра для табличной формы.

#### <span id="page-19-0"></span>**1.9.2 Особенности настройки раскрашивания строк**

В случае **раскрашивания строк** диалоговая форма включает **список настроек** раскрашивания в левом нижнем углу (см. Рис.1.5).

![](_page_20_Picture_0.jpeg)

![](_page_20_Picture_114.jpeg)

Рис.1.5 Форма для настройки раскрашивания строк

Для добавления новой настройки используется кнопка **Добавить,** а для удаления - кнопка **Удалить**. Каждой настройке должно быть дано уникальное имя.

Набор условий отбора задается для каждой настройки раскрашивания отдельно. Также индивидуально производится **настройка цвета** букв (символов) и фона в нижнем правом углу формы. Порядок следования настроек раскрашивания весьма важен: программа просматривает все настройки сверху вниз пока не найдет первой, для которой условия отбора выполнены. Для того, чтобы изменить

порядок следования настроек, можно воспользоваться кнопками Вверх **1** и Вниз **4** под списком. При необходимости, некоторые из настроек Вы можете временно отключить, не удаляя их описания. Для этого следует использовать флажок *Настройка активна*.

Настройки раскрашивания строк табличной формы могут быть импортированы из другой задачи. Для этого, как и в случае фильтра, следует использовать кнопку **Импорт всех настроек**.

#### **ОБРАТИТЕ ВНИМАНИЕ**:

1. В некоторых реестрах документов цвет шрифта используется по умолчанию для выделения строк, удовлетворяющих определенным условиям (например, для выделения в реестре платежных поручений или других документов строк, по которым сформированы проводки). Изменить цвет шрифта в таких реестрах можно, выбрав пункт контекстного меню **Настройка цветов**. Принятые по умолчанию настройки цвета шрифта имеют приоритет перед всеми прочими настройками цвета в реестре. Поэтому, если Вам необходимо выделить строки в подобных реестрах по какому-либо иному признаку, воспользуйтесь возможностью изменения цвета фона.

![](_page_21_Picture_0.jpeg)

<span id="page-21-0"></span>2. Функция раскраски строк индивидуальна для каждого пользователя.

#### **1.9.3 Пример настройки для раскрашивания строк**

Рассмотрим пример настройки раскраски строк в ТФ «Общие задачи».

Необходимо выделить строки ТФ, для которых **Вид задачи** равен **Работ**а и **Дата выполнения (план)** не более 30.08.2021г. Цвет фона должен быть оранжевым, цвет символов - черный .

Для настройки нужно выполнить следующие действия:

1. Нажать на кнопку  $\blacksquare$ , располагающуюся на панели инструментов. Откроется форма для настройки раскрашивания, см. Рис.1.6.

![](_page_21_Picture_88.jpeg)

Рис.1.6 Форма настройки раскрашивания

2. Добавить новую настройку, нажав кнопку **Добавить** и ввести наименование настройки, например, **По видам задач и дате**, см. Рис.1.7.

![](_page_22_Picture_0.jpeg)

![](_page_22_Picture_86.jpeg)

Рис. 1.7

3. В левой части формы выбрать колонку **Вид задачи**. Для выбранной колонки: в центральной части формы установить переключатель в положение **Равно**, в правой ее части выбрать значение **Работа**

из справочника, который вызывается по кнопке  $\|\cdot\|$ , находящейся справа от поля ввода, см. ррис.1.8.

| Настройки раскрашивания |    |                                           |                          |                                                    | $\vert x \vert$   |
|-------------------------|----|-------------------------------------------|--------------------------|----------------------------------------------------|-------------------|
| Ключ                    |    | $\Box$                                    | не ⊙ Равно               | Работа<br>…∥ +                                     |                   |
| Вид задачи              |    |                                           | <b>6</b> Буквально равно |                                                    |                   |
| Приоритет               |    |                                           | С Больше                 |                                                    |                   |
|                         |    | Начало работы по задаче                   |                          |                                                    |                   |
| Дата в                  |    | <b>Справочник: Справочник видов задач</b> |                          |                                                    | - 101             |
| Время<br>Код на         | ID | Наименование                              | Вид ЭФ                   | Напоминать г<br>чмолчанию                          | r<br>Фильтр       |
| Hanpar                  | 1. | Звонок                                    | Звонок                   |                                                    | Поиск             |
| $C_{\text{max}}$        |    | 2 Письмо (E-mail)                         | Письмо(E-mail)           | дa                                                 |                   |
|                         |    | 3 Встреча                                 | Встреча                  | да                                                 | Следующий         |
| Список к                |    | 4 Pa6ora                                  | Работа                   | дa                                                 |                   |
| По виду                 |    | 5 Рекламная кампания                      | Рекламная компания       | да                                                 |                   |
|                         | 61 | Организация воздействия                   | Организация воздействия  | дa                                                 | Выбрать           |
| По виду                 | 7  | Этап воздействия                          | Этап воздействия         | дa                                                 | <b>X</b> Отменить |
|                         |    | 8 Совещание                               | Организация совещания    | дa                                                 |                   |
|                         | 91 | Новость                                   | Работа                   | дa                                                 | 瀏<br>Правка       |
|                         |    | 10 Напоминание                            | Звонок                   | дa                                                 | Справка           |
| Добави                  |    |                                           |                          |                                                    |                   |
|                         |    |                                           |                          |                                                    |                   |
|                         |    |                                           |                          | Copr:                                              | $\frac{a}{a}$     |
|                         |    |                                           |                          |                                                    |                   |
|                         |    | Импорт всех настроек<br>罓                 | Настройка активна        | 0 <sub>K</sub><br>$\boldsymbol{\mathsf{X}}$ Отмена | Справка           |

Рис.1.8

4. В левой части формы выбрать колонку **Дата выполнения (план)**. Для выбранной колонки: в центральной части формы установить переключатель в положение **Меньше или равно**, в правой ее части установить значение "30.08.2021", рис.4. Значение "30.08.2021" можно ввести вручную, можно выбрать из справочника, который вызывается по кнопке , находящейся справа от поля ввода.

![](_page_23_Picture_0.jpeg)

![](_page_23_Picture_91.jpeg)

Рис.1.9

5. Выбрать цвет символов. Для этого в нижней правой части формы нажать на кнопку **Выбор цвета**. В появившейся форме выбора цвета выбрать черный цвет, см. Рис.1.10. Нажать на кнопку **Ок**. Цвет символов сохранен.

![](_page_23_Figure_4.jpeg)

Рис.1.10

6. Выбрать цвет фона. Для этого в нижней правой части формы нажать на кнопку **Выбор цвета**. В появившейся форме выбора цвета выбрать оранжевый цвет, см. Рис.1.11. Нажать на кнопку **Ок**. Цвет фона сохранен.

![](_page_24_Picture_0.jpeg)

![](_page_24_Figure_1.jpeg)

![](_page_24_Figure_2.jpeg)

7. В форме настройки раскрашивания нажать на кнопку **ОК**. На экране открывается ТФ **Общие задачи** с заданными настройками раскраски строк, см. Рис. 1.12.

![](_page_24_Picture_68.jpeg)

![](_page_24_Figure_5.jpeg)

![](_page_25_Picture_0.jpeg)

#### <span id="page-25-0"></span>**1.9.4 Подсчет итогов**

**Подсчет итогов** по таблице осуществляется с помощью окна, которое состоит из двух основных частей (см. Рис.1.13).

![](_page_25_Picture_129.jpeg)

Рис.1.13 Форма для проведения быстрого подсчета итогов

В верхней части окна имеется переключатель, с помощью которого можно указать, как будет осуществляться отбор строк таблицы при подсчете итогов, то есть какой использовать **Фильтр для подсчета итогов:**

**Нет** - никакого отбора при подсчете итогов не используется. В том числе не учитывается и тот фильтр, который может быть установлен для таблицы перед началом подсчета итогов.

**Текущий** - для отбора строк используется текущий фильтр, установленный перед началом подсчета итогов.

**Другой** - использование этого пункта позволяет описать дополнительный фильтр, который будет использован только для подсчета итогов. При установке переключателя в это положение становится доступной кнопка **Изменить**, при нажатии на которую на экран выводится форма для настройки фильтра (см. Рис.1.4).

Под переключателем расположена кнопка **Рассчитать**, после нажатия на которую будет произведен **подсчет итогов**, результаты которого отображаются в нижней части окна. Расчет производится однократно для режима без фильтра, для режима с текущим фильтром и для описанного Вами дополнительного фильтра. После этого Вы имеете возможность переключаться между тремя вариантами и сравнивать результаты без повторного подсчета. Если Вам нужно изменить

условия дополнительного фильтра, нажмите кнопку **Изменить.** Нажав на кнопку **Прервать расчет**, можно прекратить процедуру расчета, если она слишком затянулась.

![](_page_26_Picture_0.jpeg)

#### <span id="page-26-0"></span>*1.10 РАБОТА СО СПРАВОЧНИКАМИ*

*Справочник* – это, как правило, табличная форма, в которой содержатся стандартные значения, используемые при заполнении других форм (например, различных типов документов). Так, в справочнике подразделений содержатся номера, наименования и другие данные о подразделениях предприятия. В справочнике шифров производственных затрат содержится перечень шифров, с помощью которых классифицируются объекты производственных процессов. В дальнейшем эти шифры используются в бухгалтерских проводках, связанных с затратами на осуществление этих производственных процессов. Несмотря на известное разнообразие справочников, как по назначению, так и по структуре, у них есть одно общее свойство: как правило, в каждом справочнике можно выделить поле с кодом или условным обозначением и поле со смысловой расшифровкой. В некоторых случаях коды являются стандартизированными и определяются либо постановлениями вышестоящих органов, либо приказами по предприятию. Таковыми являются номера бухгалтерских счетов, номера разделов баланса, коды видов доходов и вычетов из налогооблагаемого дохода и т.п. В других случаях код является более или менее произвольным. В этом случае при добавлении строки в справочник код для новой строки подбирается автоматически по правилу «самый больший плюс один», после чего он может быть изменен либо с клавиатуры, либо с помощью автоматического

подбора из заданного диапазона (клавиша F7 или кнопка ).

Следует обратить внимание, что в некоторых справочниках условное обозначение может быть не только числовым, но и символьным. Например, номера подразделений или шифры производственных затрат вполне могут быть нечисловыми. Однако автоматический подбор свободного номера осуществляется только в числовом виде. В некоторых справочниках числовые номера при подборе автоматически дополняются слева нулями или пробелами. В большинстве случаев Вы можете сами выбрать формат номера: достаточно, приступая к заполнению справочника, ввести первый номер в нужном формате. Тогда в дальнейшем автоматический подбор будет ориентироваться именно на этот формат. Для того, чтобы числовые номера в текстовых полях оказывались упорядочены в порядке возрастания, рекомендуется использовать номера, дополненные слева пробелами или нулями. В противном случае при переходе от номера 9 к номеру 10 окажется, что номер 10 располагается между 1 и 2, а не вслед за 9. Дополнение нулями или пробелами может осуществляться не на всю длину поля, а только на его часть. Это позволит при необходимости иметь коды с одинаковыми номерами, но разными суффиксами, например, 0125 и 0125-а. Кроме того, хотя длина поля для кода может быть более 9 символов, не рекомендуется использовать числовые номера длиннее 9 цифр, включая пробелы или нули слева от цифр, так как это может препятствовать осуществлению автоматической нумерации.

## **1.10.1 ДРЕВОВИДНЫЕ СПРАВОЧНИКИ**

<span id="page-26-1"></span>Некоторые справочники программы для удобства их использования имеют *древовидную (иерархическую) структуру*. Это означает, что все записи в них могут быть разбиты на группы, группы, в свою очередь, на подгруппы и т. д.. Например, есть группы подразделений цеха, склады и прочие подразделения. Внутри одного из цехов может быть произведено разделение на участки и т. п. Кстати, каждая группа - это тоже вполне самостоятельная запись справочника со своим уникальным кодом, которую можно использовать в работе.

Для таких справочников окно выбора выглядит несколько по-иному (см. Рис. 1.14).

![](_page_27_Picture_0.jpeg)

| <b>EEE Справочник подразделений</b>             |                                           |                             |        |                        |           |  |
|-------------------------------------------------|-------------------------------------------|-----------------------------|--------|------------------------|-----------|--|
| Все подразделения<br>Группы подразделений<br>⊟… | Код<br>отдела                             | Наименование                | Ta6.NF | Ф.И.О.<br>руководителя | $\lambda$ |  |
| — Бухгалтерия                                   | 15                                        | Бригада 1                   |        |                        |           |  |
| <b>В</b> Заводоуправление                       | IБ                                        | Бригада 2                   |        |                        |           |  |
| — Гостиница                                     |                                           | Бухгалтерия                 |        |                        |           |  |
| — Отдел кадров                                  | 2627                                      | Главный склад               | 00005  | Иванова Д.С.           |           |  |
| <sup>і</sup> Соц. отдел                         | 2625                                      | Гостиница                   |        |                        |           |  |
| Отдел внедрения<br>Отдел тестирования           | 6                                         | Заводоуправление            |        |                        |           |  |
| ⊟- Производство                                 | 3                                         | Отдел внедрения             |        |                        | $\equiv$  |  |
| — Бригада 1                                     | 2626                                      | Отдел кадров                |        |                        |           |  |
| └··· Бригада 2                                  | 4                                         | Отдел тестирования          |        |                        |           |  |
| ⊞⊹Склады                                        | 5                                         | Производство                |        |                        |           |  |
|                                                 | 2628                                      | Склад 1                     | 00001  | Кошкин П.С.            |           |  |
|                                                 | 2630                                      | Склад 2                     | 00004  | Инвалид Н.Ф.           |           |  |
|                                                 | 2                                         | Склады                      |        |                        |           |  |
|                                                 |                                           |                             |        |                        |           |  |
|                                                 | $\left\langle \right $ $\left\  \right\ $ |                             |        |                        |           |  |
|                                                 |                                           | Сортировка: По наименованию |        |                        |           |  |

Рис 1.14 Древовидные справочники.

В верхней или левой части окна находится изображение дерева. Выбор щелчком левой клавиши мыши самой верхней строчки приводит к появлению в основном окне всего перечня записей справочника. Выбор следующей за ней записи приводит к появлению записей самого верхнего уровня иерархии. Раскрыть какую-то часть дерева подробнее можно, щелкнув левой клавишей мыши по расположенному рядом с ней «плюсу» (он тут же заменяется на «минус»). Нетрудно догадаться, что свернуть эту же часть, чтобы не мешала обзору, можно нажатием на этот самый минус. А добиться того, чтобы в основном окне появились только записи, находящиеся в нужной Вам подгруппе нужной группы, можно щелчком левой клавиши мыши на самом заголовке.

Выбор же по-прежнему осуществляется в основном окне с помощью мыши и кнопки **Выбрать.**

Правка древовидных справочников, как правило, тоже совершается в таком же двойном окне с помощью таких же правил визуализации всех записей или их части. Перенести запись справочника из одной группы в другую можно, выделив щелчком левой клавиши мыши в правой части запись для

переноса, затем нажав кнопку  $\Box$  на панели инструментов. Указатель мыши примет форму  $\Box$ , и далее надо щелкнуть левой клавишей мыши по наименованию той группы (в левой части справочника, в «дереве»), в которую планируется осуществить перенос записи.

## **1.10.2 КАК ВЫБИРАТЬ ИЗ СПРАВОЧНИКА**

<span id="page-27-0"></span>В большинстве визуальных форм ERP-системы **«КОМПАС»** предусмотрена возможность выбора информации из справочника. Окно выбора вызывается на экран с помощью клавиши **F7**. В табличных формах того же эффекта можно добиться с помощью кнопки или выбором пункта **Справочник** в контекстном меню (щелкните правой клавишей мыши). В экранных формах, наряду с клавишей **F7**, можно использовать кнопочку **Велименно и в конце поля ввода.** 

![](_page_28_Picture_0.jpeg)

*Окно выбора* (см. Рис. 1.15) включает таблицу, из которой производится выбор, кнопки для осуществления настраиваемого поиска нужной строки, а также исполнительные кнопки:

**Выбрать** - осуществляет выбор текущей строки и возврат к корректируемой таблице или экранной форме;

**Отменить** - отказ от выбора и возврат к корректируемой таблице или экранной форме;

**Раскрыть** - раскрывает древовидную структуру вызываемого справочника;

**Правка** - вызов той же таблицы (справочника), но уже для корректировки. После завершения корректировки процедура выбора будет продолжена. При желании, можно осуществить выбор прямо при редактировании: если форма *редактирования* вызвана из формы *выбора*, то в ее контекстном меню появляется дополнительный пункт, который позволяет осуществить *выбор без возврата к форме выбора*. Если в табличной форме предусмотрен вызов экранной формы, то откорректировать текущую запись или добавить новую можно, не выходя из формы выбора: при нажатии на кнопку **Правка** будет предложен один из трех возможных режимов корректировки справочника: редактировать запись справочника непосредственно в табличной форме, открыть экранную форму для ввода новой записи в справочник или открыть экранную форму для редактирования выделенной в справочнике записи;

**Справка** – вызов статьи справочной системы.

В нижней части окна имеются дополнительные элементы управления.

Переключатель «Переключение режима фильтр/поиск». В зависимости от положения принимает вид

– Для поиска, или Диля фильтра. Рядом с переключателем расположено поле ввода, которое<br>Галя поиска, или Диля фильтра. Рядом с переключателем расположено поле ввода, которое заполняется символами, введенными с клавиатуры. При этом курсор, по возможности, автоматически устанавливается на строке, в которой ключ сортировки начинается с введенных символов. Использование этого способа поиска, как правило, удобно при сортировках *по наименованию* или *по* 

 $\phi$ амилии. Выбрать нужную сортировку можно с помощью сочетания клавиш Alt+F6, кнопки **я +** или пункта **Сортировка** контекстного меню (щелкните правой клавишей мыши).

Флажок «с учетом регистра» позволяет настроить условия поиска/фильтра.

![](_page_29_Picture_0.jpeg)

| Иерархия партнеров<br>≛          |  | Kog                                       | ИНН<br>партнера | Краткое название                        | Обозначение<br>в дереве | Pac $\wedge$<br>счет | $\sum_{\pm\pm\pm}$ Фильтр |
|----------------------------------|--|-------------------------------------------|-----------------|-----------------------------------------|-------------------------|----------------------|---------------------------|
| Все партнеры                     |  | 18263                                     |                 | ""Росэнерго""                           | 8263                    |                      | ↘<br>Поиск                |
| ⊟-По группам                     |  |                                           | 7805482938      | ""ХОЛДИНГ (все филиалы)""               | 8216-1                  | 7800                 |                           |
| … Наша Фирма<br>000 "СоюзЭнерго" |  | 4069                                      | 7805482839      | "Аксель"                                | 4069                    | 4070                 | Следующий                 |
| Образовательные учрежденц        |  | 182471                                    | 7453023930      | "Альби"                                 | 8247                    | 4070                 |                           |
| — Покчпатели                     |  | 18237                                     | 7743627901      | "Альпенгурт"                            | 8250-8237               | 4070                 |                           |
| — Покчпатели ГП                  |  | 182551                                    | 7840335245      | "TYOH"                                  | 8253-8255               | 4060                 |                           |
| — Покчпатели ПТ                  |  | 8256                                      | 7810228285      | "Домен"                                 | 8253-8256               | 4050                 |                           |
| — Поставшики ДП                  |  | 8254                                      | 7802111974      | "Лчч"                                   | 8253-8254               | 4050                 | Выбрать                   |
| ஈ்- Поставшики ПТ                |  |                                           | 8236 7405000428 | "Макфа"                                 | 8250-8236               | 4050                 |                           |
|                                  |  |                                           | 8239 5012009279 | "Нидан Соки"                            | 8250-8239               | 4010                 | <b>X</b> Отменить         |
|                                  |  |                                           | 8245 7709254400 | "OPAHT"                                 | 8249-8245               | 4070                 | <b>В</b> Раскрыть         |
|                                  |  |                                           | 8242 7816409496 | "Петербургский мельничный кок 8250-8242 |                         | 4070                 |                           |
|                                  |  |                                           | 8244 6670075813 | "Рил"                                   | 8249-8244               | 4070                 | ð<br>Правка               |
|                                  |  | 18234 1                                   | 1325020393      | "СКМИ"                                  | 8250-8234               | 4050                 |                           |
|                                  |  | $\blacktriangleright$ 8252                | 7735053202      | "CYP"                                   | 8251-8252               | 4060                 | Справка                   |
|                                  |  |                                           | 8246 7743003117 | "ТДЭкспресс"                            | 8249-8246               | 4070                 |                           |
|                                  |  |                                           |                 |                                         |                         |                      |                           |
|                                  |  | $\langle \!\!\langle \rangle \!\!\rangle$ |                 |                                         |                         | ⋗                    |                           |
|                                  |  | ⋟                                         |                 | с учетом регистра                       | Copt:                   | По наименованию      | $\frac{a}{9}$             |

Рис. 1.15 Окно выбора значений из справочника

Кнопка или пункт **Поиск** контекстного меню позволяет осуществить настраиваемый поиск нужной строки.

Кнопка <sup>Следующий</sup> позволяет найти следующую строку, отвечающую тому же условию.

По кнопке **вещения в поль**тр вызывается Форма для задания параметров фильтрации, см. Ррис. 1.4.

Для некоторых справочников форма выбора имеет более сложную структуру, так как в левой части справочника располагается дерево групп или разделов. Если выбрать одну из «веточек» дерева, то в табличной части справочника будет отображена часть строк, относящихся к выбранной группе или разделу. Это облегчает поиск нужной строки справочника, хотя поиск вводом с клавиатуры и настраиваемый поиск действует и для иерархических справочников.

Следует, однако, помнить, что дерево служит только для выделения части таблицы справа, тогда как выбору из справочника всегда подлежит текущая строка таблицы. Исключение составляет случай, когда дерево отражает ту же таблицу, которая представлена в табличной части. В этом случае выбор можно произвести как из дерева, так и из табличной части.

## **1.10.3 МАССОВЫЙ ВЫБОР ИЗ СПРАВОЧНИКА**

<span id="page-29-0"></span>В некоторых случаях, например, при выборе документа-основания или образца для формирования нового документа, выбрать из справочника можно не одну строчку, а сразу несколько. В тех справочниках, в которых выбор нескольких строчек допускается, щелчок левой клавишей мыши по

![](_page_30_Picture_0.jpeg)

строке приводит к автоматическому выделению всей строки, а не одного поля. Если необходимо выделить (выбрать) несколько строк, выбор второй и последующих строк должен производиться при нажатой клавише **Ctrl.** Для того, чтобы сделанные отметки не снимались, дальнейшее перемещение по таблице следует производить с помощью полос прокрутки, так как использование клавиатуры или новый щелчок левой клавишей мыши по какой-либо строке (без **клавиши Ctrl)** приведет к автоматическому снятию всех ранее сделанных отметок.

После того, как необходимые строки отмечены, нажмите на кнопку **Выбрать.** Если нужно выбрать одну строку, то ее можно предварительно отметить и нажать на кнопку **Выбрать,** клавишу **Enter** или просто дважды щелкнуть левой клавишей мыши.

## <span id="page-30-0"></span>*1.11 ВЫБОР СОРТИРОВКИ*

Нажатие кнопки , клавиш **AI1+F6** или выбор соответствующего пункта контекстного меню позволяет поменять расположение записей в табличной форме. Так, например, при работе с Журналом хозяйственных операций иногда бывает удобно видеть рядом все проводки, относящиеся к одной дате. В других случаях интересно просмотреть все проводки, сделанные в дебет одного счета, затем другого и т. д.

По нажатии вышеуказанной кнопки на экран выдается меню, состоящее из названий всех сортировок, подготовленных для данной табличной формы в соответствующем **Мастере** (см. описание раздела 2.2.4 Закладка **Сортировки** руководства **Админ** (Руководство системного администратора). После выбора пункта из данного меню программе потребуется некоторое время, чтобы обновить вид экрана.

Еще проще оказывается выбор нужной сортировки при использовании табличных форм на основе SQLзапросов. Здесь достаточно щелкнуть левой клавишей мыши по заголовку колонки, по значениям которой Вы хотите упорядочить строчки.

#### <span id="page-30-1"></span>*1.12 ЭКСПОРТ ДАННЫХ В EXCEL, DBF и CSV-ФОРМАТЫ*

Для обработки данных в электронных таблицах Excel (особенно удобно бывает готовить там нестандартные печатные отчеты), во всех табличных формах, а также в формах настройки некоторых отчетных форм – например, Книги продаж и Книги покупок, в ERP-системе **«КОМПАС»** предусмотрена

# кнопка  $\mathbf{x}$

Перед нажатием кнопки можно предварительно ограничить передачу в **Excel** строк развернутой на экране формы с помощью установки фильтра (см. раздел 1.9 **Меню поиска/фильтра/итогов** настоящего руководства).

После нажатия кнопки на экране появляется табло настройки (рис.1.16), в котором можно указать имя файла (обязательно с расширением XLS) для сохранения конкретной **Excel** таблицы, номер страницы **Excel**, на которую надо разместить выбранные данные, а также номера строки и столбца **Excel** страницы, начиная с которых будет проведено размещение.

![](_page_31_Picture_0.jpeg)

![](_page_31_Picture_216.jpeg)

Рис.1.16. Окно настройки экспорта в Excel

После нажатия кнопки **ОК** файл сохраняется на жестком диске компьютера. Директория, в которую по умолчанию выгружаются файлы в формате xls, может быть задана в **Конфигурации** на закладке **Печать документов** (см. описание раздела 2.4 руководства **Конфигурация**). В этом случае достаточно указать имя файла для экспорта данных, и этот файл будет создан (открыт) в указанной в Конфигурации директории. Возможен также выбор директории и указания имени файла в стандартной диалоговой форме Windows. Затем производится попытка запуска программы MS Excel, установленной на компьютере, и открытия этого файла. Если MS Excel запустить не удается (программа не установлена на компьютере), файл открывается средствами ERP-системы «КОМПАС». В этом случае, а также если имя файла не указано, после нажатия **ОК** вызывается упрощенная версия **Excel,** в которую переносятся все столбцы текущей табличной формы для всех отобранных предварительно в фильтр записей. Можно обрабатывать данные!

Выполнение действий по экспорту данных в DBF-формат не требует специальных знаний и

выполняется достаточно просто, нажатием на кнопку **1.** Необходимо отметить с помощью переключателя **существует** ли **уже** заполняемая таблица или она **будет создана заново** в данном сеансе экспорта. Кроме того, указать ее имя и выбрать директорию для ее размещения. Имя и расширение для таблицы подсказываются в автоматическом режиме. После этого Вы можете осуществить сеанс экспорта данных с помощью клавиши **Выполнить**, или **Отменить** предполагаемый сеанс.

Выполнение действий по экспорту данных в CSV-формат также не требует специальных знаний и

выполняется достаточно просто, нажатием на кнопку  $\bullet$ . В редактируемом поле необходимо указать имя файла и выбрать директорию для его размещения. Имя и расширение для файла подсказываются в автоматическом режиме. После этого Вы можете осуществить сеанс экспорта данных с помощью клавиши **Выполнить**, или **Отменить** предполагаемый сеанс.

## <span id="page-31-0"></span>*1.13 ПРОСМОТР ПЕЧАТНЫХ ДОКУМЕНТОВ*

Очень часто перед печатью документа бывает необходимо просмотреть, что же мы получим после включения принтера, хотя бы для того, чтобы не тратить зря бумагу. В ERP-системе **«КОМПАС»** мы уже выделили две основных разновидности таких документов: печатные формы или собственно документы и отчеты (см. раздел **1.2. Базовые термины** настоящего руководства). В каждом конкретном случае при нажатии на кнопку , или клавишу **F8,** или при выборе пункта **Отчет** в меню,

![](_page_32_Picture_0.jpeg)

программа может предложить несколько вариантов ответа на вопрос **Что будем печатать?**, например *Печатную форму документа по шаблону* (шаблонам), *Стандартный отчет по табличной форме* или *специальный отчет*, разработанный в **Мастере отчетов** и подключенный к данной табличной форме. Для каждого из них существует несколько вариантов просмотра, которые используются в зависимости от различных (см. ниже) обстоятельств или от желания пользователя, нажимающего соответствующую кнопку в форме запроса, выдаваемого программой. Этот запрос всегда включает как минимум два варианта: просмотреть и печатать.

Для используемых при печати первичных документов шаблонов в формате Microsoft Office Word или OpenOffice Writer (см. описание раздела 2.4 **Мастер печатных форм** руководства **Админ** (Руководство системного администратора) просмотр выпускаемых по ним документов всегда осуществляется непосредственно в редакторе Microsoft Office Word или OpenOffice Writer**,** поэтому мы не будем останавливаться на их форме, предполагая, что пользователь может обратиться к соответствующей документации.

Ряд отчетов, при инициализации процесса печати которых в окно запроса программы выводится соответствующая кнопка или переключатель, можно получать в формате MS **Excel.** Эта форма также известна всем пользователям **Windows,** поэтому на ней останавливаться мы не будем. Скажем только, что перед печатью можно произвести установку ширины числовых колонок в символах и высоту заголовка отчета. Перед формированием **стандартного отчета** табличной формы выдается специальное окно настройки, которое позволяет задать режим распечатки (см. Рис.1.17).

![](_page_32_Figure_4.jpeg)

#### Рис 1.17 Печать данных по таблице

**Окно настройки** представляет собой перечень колонок табличной формы. По умолчанию (если настройка вызывается в первый раз), все колонки отмечены, но итоги ни по одной колонке не предусмотрены. В процессе настройки Вы можете:

![](_page_33_Picture_0.jpeg)

- с помощью кнопок  $\mathbb{F}_{\mathbb{R}}$  и  $\mathbb{R}$  изменить порядок следования колонок в отчете:
- с помощью кнопок  $\mathbb{L}$  и  $\mathbb{L}$  временно исключить колонку из печати или снова включить. Для того, чтобы отключить или включить сразу все колонки, используйте аналогичные кнопки  $\cdot$  **Все**  $\cdot$  **Все** . Колонки, включаемые в отчет, помечены в списке с помощью значка Исинего цвета;
- указать, что по данной колонке производится подсчет итогов (допускается только для числовых колонок). Для этого надо щелкнуть левой клавиши мыши по квадратику против нужной колонки и установить его в положение, отметив специальным символом.

После того, как все настройки сделаны, нажмите кнопку **Печать**. После просмотра результатов формирования отчета Вы вернетесь к окну настройки и сможете внести необходимые коррективы. Если Вы полностью удовлетворены результатами настройки, настройку стоит сохранить с помощью

кнопки **Сохранить**. Впрочем, если Вы изменили настройку и забыли ее сохранить, то при нажатии на кнопку **Выход** программа сама спросит Вас, не забыли ли Вы сохранить настройку.

После построения отчета для табличной формы или по специальному описанию отчета на экран выводится следующее **окно настройки** (см. Рис. 1.18):

С помощью управляющих кнопок Вы можете указать, что дальше надо делать:

- кнопка **Настройка печати** позволяет выбрать принтер, который будет использован при печати, и настроить его параметры. Какой принтер выбран в данный момент, видно в специальном поле в левом верхнем углу окна настройки;
- кнопка **Печать** позволяет напечатать сформированный отчет на принтер. Предварительно в левом нижнем углу можно указать, с какой страницы и какого фрагмента страницы следует начинать печать, а также какую страницу и какой фрагмент следует напечатать последним. Сколько всего страниц и фрагментов каждой страницы содержит отчет, можно увидеть в информационной группе **Размеры отчета**. Следует, однако, заметить, что если отчет предусматривает печать титульного листа на отдельной странице, то эта страница содержит только один фрагмент вне зависимости от числа фрагментов на других страницах;
- кнопка **Просмотр печати** позволяет просмотреть, как будет выглядеть отчет на печати. На просмотр также выводятся страницы и фрагменты в том диапазоне, который указан в левом нижнем углу окна настройки;
- кнопка **Просмотр данных** позволяет просмотреть данные отчета. Просмотр данных позволяет увидеть результаты в наиболее удобном для восприятия с экрана виде, вне зависимости от размеров листа и параметров принтера, а также осуществить поиск данных в отчете. Просмотр данных всегда осуществляется в полном объеме, вне зависимости от диапазона страниц, указанного в окне настройки;
- кнопка **Диаграмма** позволяет просмотреть данные построенного отчета в виде диаграммы или графика.

![](_page_34_Picture_0.jpeg)

![](_page_34_Picture_79.jpeg)

Рис. 1.18 Окно настройки печати

После нажатия кнопки **Просмотр данных** Вы сможете просмотреть отчет в форме, представленной на Рис. 1.19.

Здесь данные выводятся в привычном виде табличной формы, с удобным шрифтом и возможностью

поиска интересующих Вас текстовых включений по кнопкам  $\blacksquare$  и  $\blacksquare$  аналогично режиму поиска по таблицам (см. раздел **1.4.1. Стандартные кнопки** настоящего руководства). Этот же поиск может быть осуществлен выбором соответствующих пунктов контекстного меню, появляющеюся после щелчка правой клавиши мыши. Помимо поиска, с помощью меню, можно включить или выключить показ заголовка и строки с нумерацией колонок, а также подобрать наиболее удобный для Вас шрифт. Следует обратить внимание, что при просмотре данных в отчете Вы можете видеть только собственно данные отчета. Здесь отсутствуют вспомогательные элементы отчета, появляющиеся при его печати: заголовок, подвал и т.п. Для того чтобы увидеть эти элементы, используйте пункт **Просмотр печати**.

![](_page_35_Picture_0.jpeg)

![](_page_35_Picture_89.jpeg)

![](_page_35_Figure_2.jpeg)

Кнопка **Просмотр печати,** подобно мастеру печатных форм, позволяет нам выдавать отчеты на экран именно в том виде, в котором они будут напечатаны. Поскольку отчеты, как правило, более объемны, чем первичные формы, то здесь дается гораздо больше возможностей управления просмотром (см. рис. 1.20). При просмотре отчетов надо знать, что если отчет слишком широк и не помещается на стандартный лист бумаги, то **«КОМПАС»** автоматически разбивает его поперек с тем, чтобы после печати эти так называемые фрагменты страницы можно было бы склеить в широкий лист. Заметим, что если при просмотре в самой правой части экрана Вы видите заголовки одной или нескольких колонок, под которыми не напечатаны никакие данные, то, следовательно, программа хочет обратить Ваше внимание на то, что это не последний фрагмент страницы. Есть и правее.

| <b>6</b> Отчет: Журнал хозяйственных операций |                      |                                                 |        |                            |                                                  |                                     |                           | $\times$ |   |
|-----------------------------------------------|----------------------|-------------------------------------------------|--------|----------------------------|--------------------------------------------------|-------------------------------------|---------------------------|----------|---|
| Страница   1                                  | $\mathcal{V}$ і из 9 | 副                                               | 쁿      | 罰                          | $ \mathbf{R} $<br>Q<br>4回<br>HEBH<br>圓川<br>c   1 | $\frac{1}{\sqrt{2}}$ no $\boxed{9}$ | X a                       | 1 Q      |   |
|                                               |                      |                                                 |        |                            |                                                  |                                     |                           |          | ^ |
|                                               |                      | Журнал хозяйственных операций, стр. 1-1 / (3-3) |        |                            |                                                  |                                     |                           |          |   |
|                                               | IN one-<br>рации     | Лата до-<br>ry M9 H18                           | счета  | В дебет С кредита<br>счета | Содержание проводки                              | Сумма<br>проводки                   | <b>Налоговый</b><br>у чэт |          |   |
|                                               |                      |                                                 |        |                            |                                                  | c                                   |                           |          |   |
|                                               | 35.                  | 03.11.2011                                      | 68 /02 | 517                        | Оплата НДС за сентябрь 2011 г.                   | 4600.00                             |                           |          |   |
|                                               | 36.                  | 03.11.2011                                      | 69 /01 | 517                        | Оплата ЕСН за II квартал 2011 г.                 | 3020.00                             |                           |          |   |
|                                               |                      | 03.11.2011                                      | 68.75  | 51/                        | Оплата налога на имищество за 2011 г.            | 2100.00                             |                           |          |   |
|                                               | 39.                  | 03.11.2011                                      | 60 I   | 51/                        | Оплата за аренду помещения                       | 12100.00                            |                           |          |   |
|                                               |                      | 03.11.2011                                      | 60 /01 | 51/                        | Эл-энергиятттт                                   | 3200.00                             |                           |          |   |
|                                               |                      | 03.11.2011                                      | 68 /02 | 19/03                      | Предъявлен НДС бюдке ти                          | 488.14                              |                           |          |   |
|                                               |                      | 03.11.2011                                      | 60 /01 | 517                        | Частично оплаченный товар (2001) Оплата п        | 2100.00                             |                           |          |   |
|                                               |                      | 03.11.2011                                      | 60 /01 | 51/                        | Частично оплаченный товар (2001) Оплата п        | 424 092.00                          |                           |          |   |
|                                               |                      | 03.11.2011                                      | 68 /02 | 19/03                      | Предъявлен НДС бюдке ту                          | 64 692.00                           |                           |          |   |
|                                               |                      | 03.11.2011<br>03.11.2011 68 /02                 | 60 /01 | 517<br>19/03               | Частично оплаченный товар (2001) Оплата п        | 17000.00                            |                           |          |   |
|                                               |                      |                                                 |        |                            | Предъявлен НДС бюдке ту                          | 2593.22<br><b>ALCOHOL</b>           |                           |          |   |

Рис. 1.20 Просмотр данных при печати.

Предварительный просмотр отчета позволяет увидеть, как будет выглядеть отчет на печати, включая разбиение его на страницы. В отличие от просмотра данных, здесь не предусмотрен поиск по тексту отчета. Параметрами просмотра и перемещением по страницам отчета Вы можете управлять с помощью кнопок. Смысл всех кнопок верхней части (см. Рис. 1.20) абсолютно ясен из подсказки,

![](_page_36_Picture_0.jpeg)

![](_page_36_Picture_205.jpeg)

Кнопка **Настройка печати** на Рис. 1.18 приводит нас в одноименное окно. Надо заметить, что выбор принтера и настройка параметров печати осуществляется в ERP –системе **«КОМПАС»** для каждого отчета или распечатки табличной формы индивидуально. В окне настройки Вы можете:

- выбрать принтер из списка принтеров, установленных в Вашей системе, и произвести общие настройки его параметров с помощью стандартного диалога Windows или специальной программы, управляющей этим принтером;
- выбрать шрифты, которые будут использоваться для печати и для просмотра данных на экране. Выбор шрифта для печати не влияет на те части отчета, для которых выбор шрифта сделан в описании отчета (см. описание раздела 2.6. **Мастер отчетов** руководства **Админ**(Руководство системного администратора);
- выбрать ориентацию листа при печати: *книжную* или а*льбомную;*
- установить **высоту строки отчета** (в интервалах). По умолчанию это значение равно 1;
- установить дополнительные отступы на странице отчета со всех четырех сторон. Кроме того, может быть установлен дополнительный запас по высоте печатного листа, который позволяет избежать обрезания нижней части таблицы отчета на некоторых моделях принтеров;
- указать, каким образом печатать наименования колонок отчета; следует ли производить нумерацию колонок;
- определить печать линий шапки отчета и печать вертикальных и горизонтальных разделительных линий в теле отчета;

![](_page_37_Picture_0.jpeg)

 запретить возможность переноса строк отчета одной группы, установив флажок **Не разрывать группы**.

После того, как все настройки сделаны, нажмите кнопку **ОК**. При этом, если окно настройки параметров принтера было вызвано из режима просмотра результатов отчета, то будет произведен пересчет размеров отчета, в результате чего может измениться количество страниц и число фрагментов каждой страницы в ширину. Если после просмотра и, возможно, печати отчета с выбранными параметрами принтера Вы вполне удовлетворены результатами, настройки стоит сохранить. Для этого перед нажатием кнопки **ОК** следует в левом нижнем углу окна настройки параметров принтера установить флажок **сохранить установки**. Наоборот, если изменения параметров принтера проводилось только на этот раз, то флажок устанавливать не следует: в следующий раз печать отчета будет производиться со стандартным набором параметров. Следует заметить, однако, что установка запаса по высоте при нажатии кнопки **OK** сохраняется автоматически и не только для конкретного шаблона отчета, а для всех отчетов одновременно.

Нажав кнопку **в о**рме настройки печати, можно просмотреть результаты отчета в виде диаграммы или графика, что позволяет оценить полученные итоги в более наглядной форме. Целесообразность и параметры построения диаграммы (графика) определяется пользователем, как правило, это отчеты, по результатам которых можно провести сравнение по каким-либо однородным параметрам или проследить динамику изменения какого-либо параметра во времени.

Настройка параметров построения диаграмм производится в форме **Параметры диаграммы**,

которая вызывается уже упоминавшийся кнопкой  $\frac{1.1}{1.1}$  Диаграмма из формы настройки печати отчета (см. Рис.1.18).

Форма **Параметры диаграммы** имеет две закладки: **Оси координат** и **Заголовки диаграммы** (см. Рис.1.21).

![](_page_37_Picture_156.jpeg)

Рис.1.21 Параметры настройки диаграммы

На закладке **Оси координат** определяются:

**Колонка отчета по оси Х** – выбором из раскрывающегося списка;

![](_page_38_Picture_0.jpeg)

- **Колонка отчета по оси Y** выбором из раскрывающегося списка. Обратите внимание, что для оси Y могут выбираться параметры только *числового* типа. Если выбран параметр, имеющий другой тип данных, на экран выводится соответствующее уведомление;
- **Управление сериями**. Диаграмма может быть построена с учетом нескольких однородных параметров (по оси Y) для сравнения (например, *сумм поступлений* и *сумм платежей*), которые будут отображены внутри одной диаграммы. Один параметр в данном случае и является *серией*.

```
Для добавления и удаления серий предназначены кнопки: <sup>→ 1</sup> добавить серию, → Удалить
серию и Очистить список.
```
Порядок добавления серий:

- Выбрать параметр построения отчета по оси Y;
- Нажать кнопку **. 4. Найменование параметра переместится в поле Список серий графика**;
- Выбрать параметр для сравнения из раскрывающегося списка **колонка отчета по оси Y**;
- Нажать кнопку **\* :** Лараметр также попадет в поле **Список серий графика**.

Для удаления серии необходимо выделить ее щелчком левой клавиши мыши и нажать кнопку **.**

Если сравнение предполагается производить более чем по двум параметрам, вышеописанная процедура повторяется необходимое количество раз. Если количество серий равно единице, то можно ограничится выбором наименования параметра для колонки по оси Y из раскрывающегося списка (добавлять его в список серий не обязательно, параметр будет добавлен автоматически).

Нажав кнопку **,** можно очистить весь **список серий графика**.

Отображение *серий* в графике зависит также от того, проставлены ли флажки рядом с наименованием каждой серии. Если флажок не проставлен, колонка в графике отображена не будет.

На закладке **Заголовки диаграмм** можно определить заголовок диаграммы, надписи в нижней части формы, а также подписи параметров справа и слева.

В форме **Диаграмма** на панели инструментов расположены функциональные кнопки, которые позволяют сохранить диаграмму в файл, распечатать, изменить форму представления графика, вывести на форму расшифровку данных и т.п. (рис.1.22)

![](_page_39_Picture_0.jpeg)

![](_page_39_Figure_1.jpeg)

Рис.1.22 Представление отчета в виде диаграммы (на примере *Графика поступлений и платежей -* визуализация поступлений и платежей внутри одной диаграммы)

## <span id="page-39-0"></span>*1.14 Подсистема прикрепления файлов*

В ERP-системе «**КОМПАС**» разработана подсистема прикрепления файлов к документам и к строкам таблиц, не являющимся документами. В этой подсистеме обеспечены следующие возможности:

- 1) можно одновременно прикрепить файлы различных видов (форматов);
- 2) для каждого вида можно прикрепить несколько версий файла;
- 3) можно получить полный список всех прикрепленных файлов.

Для того чтобы эти возможности можно были доступны для данного типа документа, нужно чтобы в описании типа документа был установлен флажок **Наличие хранимого текста** на закладке **Нумерация** в **ЭФ Справочника типов документов**.

#### <span id="page-39-1"></span>**1.14.1 Правила работы с подсистемой**

- 1. Для **прикрепления нового файла** к текущему документу или к текущей записи другой таблицы следует выполнить следующие действия:
	- 1) нажать кнопку **Новый файл документа** на панели инструментов. При этом будет выведен следующий диалог:

![](_page_40_Picture_0.jpeg)

![](_page_40_Picture_186.jpeg)

Рис. 1.23 Диалог для настройки прикрепления файла

- 2) при необходимости в диалоге можно **уточнить следующие настройки**:
- вид прикрепленного файла можно выбрать из списка с помощью кнопки  $\frac{1}{2}$  рядом с полем

ввода. Кнопка позволяет выполнить выбор без открытия списка, а просто перемещаясь по имеющимся видам. Следует учитывать, что при изменении вида прикрепленного документа могут измениться другие настройки так, что, если требуется изменить вид документа, начинать следует именно с этого.

- если требуется новый вид, можно либо выбрать вариант **Новый вид документа** из списка, либо нажать кнопку **ВЖНовый вид**, либо просто вручную ввести название вида, которого нет в списке;
- номер версии документа этого вида. По умолчанию устанавливается следующий номер для выбранного вида;
- режим добавления файла см. переключатель на картинке, выберите соответствующую опцию;
- шаблон печатной формы для режима **сформировать по шаблону**. В других режимах выпадающий список **Шаблон печатной формы** скрывается;
- в режимах **выбрать и копировать файл** и **выбрать и прикрепить файл** следует выбрать файл с помощью кнопки **[G**] рядом с полем ввода. В других режимах эта кнопка не активна;
- во всех режимах, кроме режима **выбрать и прикрепить файл**, можно дополнительно уточнить имя файла. При этом можно воспользоваться кнопкой **от Папка...** если нужно изменить
- только папку, не меняя имени файла; 3) после того, как настройки будут выполнены, нажать кнопку **ОК**. Для отказа от операции нажать кнопку **Отмена**.
- 2. Для **просмотра** или для **редактирования файла**, прикрепленного к текущему документу или к текущей записи другой таблицы, следует выполнить следующие действия:
	- 1) нажать кнопку **Открыть файл документа** Если к документу (записи) прикреплен файл (файлы) одного вида, последняя версия такого файла сразу же откроется на просмотр или редактирование.
	- 2) если к документу (записи) прикреплены файлы разных видов, будет выведено меню,

![](_page_41_Picture_0.jpeg)

позволяющее выбрать один из этих видов.

Следует учитывать, что эта кнопка позволяет просмотреть (редактировать) только последнюю версию файла каждого вида. Для просмотра (редактирования) других версий следует использовать кнопку **Список файлов документа** (см. пункт 4 данного раздела).

- 3. Для **печати прикрепленного файла** без предварительного просмотра и редактирования следует выполнить следующие действия:
	- 1) нажать кнопку **Печать**
	- 2) в меню печати выбрать вариант **Печатную форму документа по шабл**ону;
	- 3) в диалоге **Выберите документ для печати** выбрать нужный документ.

Следует учитывать, что эта кнопка позволяет напечатать только последнюю версию файла каждого вида. Для печати других версий следует использовать кнопку **Список файлов документа** (см. пункт 4).

- 4. Для **получения полного списка файлов**, прикрепленных к текущему документу или к текущей записи другой таблицы, следует выполнить следующие действия:
	- 1) нажать кнопку **Список файлов документа**
	- 2) в открывшейся табличной форме с перечнем файлов можно использовать такие же кнопки, которые упомянуты в пунктах 1-3. Однако в этом случае имеются особенности:
		- при нажатии кнопки **Новый файл документа** по умолчанию предлагается добавить новую версию файла того вида, который указан в текущей строке;
		- при нажатии кнопки **Открыть файл документа** открывается файл, упомянутый в текущей строке, даже если он не является последней версией файла этого вида;
		- при нажатии кнопки **Печать** выводится другой диалог, в котором следует выбрать вариант **Документ из текущей строки**. Печататься будет именно этот документ, даже если он не является последней версией файла этого вида;
	- 3) дополнительно можно воспользоваться кнопкой **Удалить запись**. При этом выводится диалог, в котором по умолчанию установлен вариант **удалить файл с диска**, но можно выбрать вариант «только открепить файл»;
	- 4) кроме того, можно изменить вид прикрепленного файла в текущей строке. Новое название вида будет автоматически перенесено во все версии файлов этого вида.
- 5. Перечень прикрепленных файлов может быть встроен прямо в экранную форму документа или другой таблицы. При этом, как правило, имеются те же кнопки, которые описаны в пунктах 1 и 2 с учетом особенностей, оговоренных в пункте 4 данного раздела. Однако, кнопка печати действует так же, как в основной табличной форме, то есть позволяет напечатать только последнюю версию файла каждого вида. Для печати файла из текущей строки следует использовать пункт **Печать текущего документа** в контекстном меню самого перечня.

Дополнительно может присутствовать кнопка **Режим отбора**, которая позволяет выбрать один из двух режимов отбора документов:

- последние версии каждого вида документа;
- все версии вида документа, указанного в текущей строке.

Текущий режим отбора отображается на самой кнопке. Если кнопки нет, отображаются все версии

![](_page_42_Picture_0.jpeg)

всех видов документов.

- 6. В некоторых экранных формах может сохраниться поле ввода для имени файла, которое использовалось ранее для работы с прикрепленными файлами. В новой подсистеме в этом поле отображается имя файла для последней версии того вида документа, который связан с этим полем. В поле действует контекстное меню со следующими пунктами:
	- 1) **Редактор** (клавиша F7). Позволяет открыть на редактирование файл, указанный в поле;
	- 2) **Список верс**ий (сочетание клавиш Alt+F7). Позволяет получить список версий того вида документа, который связан с этим полем. Правила работы со списком аналогичны правилам, описанным выше в пункте 4, но имеются следующие особенности:
		- добавлять можно только новые версии для того же вида документа;
		- название вида документа отсутствует в табличной форме, так что изменить его нельзя;
	- 3) **Удалить фай**л (сочетание клавиш Shift+F7). Позволяет удалить или открепить файл, упомянутый в поле ввода. Если это не последняя версия файла этого вида, то после его удаления (открепления) в поле будет указано имя файла для предыдущей версии;
	- 4) **Добавить файл** (сочетание клавиш Ctrl+F7). Позволяет вызвать диалог «Новый файл документа» (см. выше пункт 1). В этом случае добавлять можно только новые версии для того же вида документа. После добавления новой версии в поле ввода будет указано имя файла для новой версии.
- 7. В некоторых экранных формах может присутствовать подчиненная таблица, к каждой строке которой прикрепляются свои файлы. В этом случае на той же закладке будут такие же кнопки, которые описаны выше в пунктах 1, 2 и 4 данного раздела, но они относятся не к основной таблице, а к подчиненной таблице. Правила работы с этими кнопками полностью совпадают с правилами, описанными в пунктах 1, 2 и 4 данного раздела.

#### <span id="page-42-0"></span>**2. УПРАВЛЕНИЕ СТРУКТУРАМИ И ПРЕДСТАВЛЕНИЕМ ДАННЫХ**

Как уже упоминалось в предыдущих главах, ERP-система «**КОМПАС**» имеет множество возможностей, которые позволяют превратить стандартную поставку в индивидуально-настраиваемую информационную систему, предназначенную для использования именно на Вашем предприятии. Возможности этих настроек различны для различных версий системы. Кроме того, с развитием системы эти возможности возрастают. Проведение некоторых настроек требует определенной квалификации и не очень интересно для рядовых пользователей, у которых много своих проблем, связанных с внедрением нового программного обеспечения. Поэтому, большая часть настроечных возможностей системы описывается в отдельном руководстве, которое называется **Руководство системного администратора**, файл **Админ.** В этой же главе мы представлено описание только тех возможностей системы, знания о которых могут понадобиться пользователю в процессе ежедневной работы с программой.

## <span id="page-42-1"></span>*2.1. АДМИНИСТРАТОР БАЗЫ ДАННЫХ*

Большинство задач ERP-системы **«КОМПАС»** могут работать с различными псевдонимами BDE (см. соответствующую документацию). Управление псевдонимами осуществляется в пункте **Администратор БД** меню **Настройка**. Окно настройки имеет три закладки (см. Рис. 2.1).

На закладке **База данных** Вы можете сделать следующие настройки):

![](_page_43_Picture_0.jpeg)

- указать псевдоним BDE для основной базы данных, с которой будет работать задача. Дело в том, что по замыслу авторов, пользователь может иметь несколько однородных баз данных (например, они могут вести на одном компьютере или в одной локальной сети бухгалтерию нескольких предприятий). Чтобы не надо было менять псевдоним для каждой таблицы, было принято следующее соглашение. Все основные таблицы считаются принадлежащими к абстрактной базе **KOMPAS**. Псевдоним BDE, указанный на закладке **База данных «КОМПАС»**, автоматически будет присвоен всем к ней принадлежащим таблицам (см. описание раздела 4.1. **Мастер таблиц** руководства **Админ** (Руководство системного администратора)), т.е. программой производится некоторая автоматическая переадресация. Теперь для того, чтобы настроить задачу на работу с другим предприятием достаточно указать другой псевдоним здесь и только здесь. То же самое относится и к другим абстрактным псевдонимам (например, KompasTMP). Кроме того, на данной закладке можно выбрать режим транзакций: Dirty Read, при котором данные из базы читаются как они есть, даже если другой пользователь еще не завершил процесс записи; Read Commited, который в такой ситуации выдает на чтение комплект данных, существовавший перед началом транзакции, или Repeatable Read, дожидающийся конца транзакции, чтобы обслужить запрос по чтению. Здесь же устанавливается набор параметров для работы с конкретным SQL-сервером, а также уточняется, следует ли запрашивать пароль в начале работы с базой данных. Если после нажатия на кнопку **ОК** в ответ на запрос программы **Изменить параметры БД «КОМПАС»?** Вы ответите утвердительно, все сделанные здесь настройки будут сохранены в файле **KOMPASDB.INI** и в дальнейшем будут использованы при всех вызовах программы до следующего изменения через **Администратор БД;**
- Установленный флажок **Терминальный режим** позволяет работать в терминальном режиме с директорией, соответствующей псевдониму *KompasTMP*. При включенном терминальном режиме при соединении с *KompasTMP* автоматически создается временный псевдоним KMTP\_имя\_пользователя (login), и KompasTMP связывается с этим псевдонимом. В директории, указанной для KompasTMP, создается подкаталог, в качестве имени которого используется имя пользователя (login), в котором сохраняются файлы, создаваемые при работе пользователя. Для работающих без собственного имени пользователей по-прежнему используется основная директория;
- флажок **Одно соединение с сервером БД**. Если флажок установлен, то при открытии табличной формы не создается новое подключение к БД;
- В поле **Уникальный номер рабочей станции** можно ввести значение, которое должно соответствовать заявленному - номер должен быть действительно уникальным. Обратите внимание, что этот номер привязывается именно к рабочей станции (конкретному компьютеру). Используется в служебных целях - для того, чтобы избежать возможных конфликтов при многопользовательском режиме работы (только при формировании проводок в ЖХО);

На закладке **Пользователь БД** можно установить правила авторизации при старте модуля: при установленном флажке **Запрашивать учетные данные при старте** запрос на ввод имени пользователя и пароля будет выводится на экран при каждом открытии модуля, если флажок не установлен, и в соответствующие поля введены имя и пароль пользователя, авторизация будет проходить с использованием этих данных. При использовании СУБД ORACLE можно указать, является ли владелец схемы базы данных пользователем для авторизации в системе или *другим пользователем* - в том случае, если работа с БД производится техническим пользователем;

На закладке **Параметры** предусмотрено два раздела: для **всех операторов** и для **текущего оператора**.

![](_page_44_Picture_0.jpeg)

На закладке **Для всех операторов**:

- первые семь флажков предназначены для тонкой настройки инструментальных алгоритмов работы с базой данных. (оптимальным является вариант, настроенный по умолчанию).
- Обратите внимание на флажок **Округление всегда проводить по правилам ФНС** (по умолчанию флажок не установлен): при установке этого флажка при округлении денежным сумм до копеек, 0.5 копейки всегда округляются до полной копейки. До сих пор эти правила округления применялись только в отчетности по ЕСН и страховым взносам задач модуля **Расчет заработной платы** и **Электронные индивидуальные сведения для ПФ и ФНС** (ЭИС) Настройки внизу закладки:
- **Создание таблиц "на ходу".** По умолчанию не разрешено никому. Другие варианты: разрешено администратору и разрешено пользователям;
- **Реструктуризация "на ходу".** По умолчанию не разрешена никому. Другой вариант предусмотрен только один: разрешена администратору.

Указанные 2 последние настройки (включая умолчания) действуют после того, как работа с конфигурацией оказывается возможной. До этого для обоих настроек действует режим "разрешено администратору". Это позволяет администратору изменить "на ходу" структуру конфигурационных таблиц, если это необходимо для инициализации конфигурации.

На закладке **Для текущего оператора** можно:

- задать режим **автоматического обновления данных в табличных формах** при одновременной работе в сети нескольких рабочих станций. Для того, чтобы автоматическое обновление было включено, надо проставить флажок; можно также указать частоту обновления в секундах. Автоматическое обновление предусмотрено только для тех ТФ, которые расположены в MDIокнах. Следует также обратить внимание, что автоматическое обновление не производится для тех ТФ, которые находятся в режиме корректировки или добавления записи, или под транзакцией. Заданный режим автоматического обновления сохраняется в **Конфигурации** индивидуально для каждого оператора.
- Два флажка **Форсировать стандартный формат даты** и **Специальный режим для учета региональных настроек** предназначены для настройки работы программы при использовании не стандартных для РФ региональных настроек Windows;
- подключить возможность **прерывания процесса фильтрации** записей после обработки группы из указанного числа записей (установите соответствующий флажок и укажите количество записей в группе);
- Установленный по умолчанию флажок **Сохранять параметры истории запросов и отчетов** подключает возможность ведения истории (сохранения) вводимых при построении отчетов, печатных форм и выполнении запросов параметров. В каждую форму запроса параметров добавляется кнопка **Выбрать***,* нажатие на которую вызывает окно с перечнем введенных ранее параметров и датой их ввода. При открытии форм запроса значений параметров, в них подставляются последние из введенных значений. Количество хранимых значений (глубина истории) вводится в соответствующем поле ввода, по умолчанию – 20.

![](_page_45_Picture_0.jpeg)

![](_page_45_Picture_126.jpeg)

Рис. 2.1 Администратор настройки базы данных

## <span id="page-45-0"></span>*2.2 УТИЛИТЫ УПРАВЛЕНИЯ ДАННЫМИ*

В этом разделе мы расскажем Вам о нескольких достаточно простых, но необходимых утилитах, связанных с управлением данными в ERP-системе **«КОМПАС»** и расположенных в стандартной поставке в меню **Настройка**.

# <span id="page-45-1"></span>**2.2.1. НАСТРОЙКА ПУТЕЙ К DAT-ФАЙЛАМ**

При создании индивидуальной корпоративной информационной системы могут потребоваться самые разные тактики и стратегии размещения данных. Рассмотрим, например, структуру меню одного раздела системы, а, именно, **Бухгалтерский и налоговый учет** и **Документооборот.** Существуют предприятия, у которых на всех рабочих местах бухгалтеры осуществляют примерно одинаковые функции. Естественно, что при такой постановке дела системному администратору невыгодно держать для них разные настройки структуры рабочих мест. Если он захочет что-то изменить или добавить, ни к чему описывать это несколько раз, тратя драгоценное время. Значит, выгодно иметь один общий файл с описаниями меню, который следует расположить на сервере, и который будет копироваться на рабочую станцию при старте программы в указанную в качестве пути к dat-файлу директорию.

Другой крайний вариант – для каждого сотрудника требуется индивидуальная настройка рабочего места. В этом случае следует расположить соответствующие настроечные файлы на рабочих станциях сети.

Наконец, промежуточный вариант: существуют однородные группы пользователей, в каждой из которых больше одного человека. В этом случае надо создать на сервере количество разных

![](_page_46_Picture_0.jpeg)

директорий по числу групп и «сложить» туда необходимые варианты одноименных dat-файлов, настроив каждому оператору пути в соответствии с его принадлежностью к той или иной группе.

Кроме того, разные разделы комплекса могут требовать разных вариантов одноименных dat-файлов (см. ниже). Несомненно, только одно: все пользователи и все разделы должны иметь доступ к одному и тому же файлу описания структуры базы данных (или, по крайней мере, к его идентичным копиям), который в стандартной поставке носит имя **Tblman.dat**. В противном случае постоянно будут возникать конфликтные ситуации.

Настройка путей к dat-файлам производится на каждом рабочем месте в одноименном пункте меню **Настройка**. Подробно порядок работы с формой настройки по сохранению и конфигурированию метаданных в БД описан в руководстве **Админ** (Руководство системного администратора).

В заключение несколько слов о разделении одноименных dat-файлов для разных модулей комплекса. Авторы не считают нужным без необходимости наращивать настроечные файлы только потому, что это удобно при сопровождении. Увеличение их размеров приводит одновременно к увеличению количества времени, необходимого для старта программы. Поэтому в стандартной поставке общими для всех модулей, помимо обязательного Tblman.dat, являются только настройки экранных Forms.dat и печатных Tmpls.dat форм, а также некоторые другие. Что касается файла описания запросов, то он не только отличается в разных подсистемах, но порой еще разделен на несколько файлов внутри одной программы. Все эти части в стандартной поставке укладываются в маску quer\*.dat.

Перечислим другие имена настроечных файлов из стандартной поставки: Tfman.dat, в котором хранятся описания табличных форм, Repman.dat - отчеты, TblTypes.dat - типы таблиц, Masob.dat массив общих мест, Scheme.dat - схемы импорта из Excel, Bp.dat - бизнес – процедуры и т.п.

Все сделанные в этой форме настройки сохраняются в специальном файле настройки конфигурации модуля, который обычно имеет название <имя модуля>.db

## <span id="page-46-0"></span>**2.2.2. РАСПЕЧАТКА ОПИСАНИЙ ТАБЛИЦ**

Иногда бывает очень полезно распечатать структуру таблицы базы данных. Для этого предназначен специальный пункт меню **Настройка** / **Распечатка описаний таблиц**. Войдя в него, Вы получаете возможность выбрать из выпадающего списка (нажмите кнопку <u>sexel</u> на форме) имя интересующей Вас таблицы. После этого перед Вашими глазами появляется табличная форма, в которой наглядно представлена структура выбранной таблицы, в том числе значение по умолчанию для каждого поля, а также приписанный ему элемент массива общих мест.

Нажатие кнопки выводит на экран окно выбора колонок для печати структуры. Оно, как две капли воды, похоже на окно настройки печати табличных форм, показанное на рис. 1.8 (см. раздел 1.13 Просмотр печатных документов настоящего руководства). Таким образом, Вы можете не только отобрать те характеристики полей, которые интересуют Вас в данный момент, но и сохранить их для распечатки всех остальных таблиц.

#### <span id="page-46-1"></span>**2.2.3. УПАКОВКА И ПЕРЕИНДЕКСАЦИЯ**

Это служебное окно вызывается с помощью пункта меню **Настройка** / **Упаковка и переиндексация** (см. Рис.2.2).

![](_page_47_Picture_0.jpeg)

![](_page_47_Picture_149.jpeg)

Рис. 2.2 Окно настройки массовых операций

На самом деле, кроме упаковки и массовой переиндексации таблиц базы данных, это окно также позволяет создать все таблицы или изменить их структуру в соответствии с описаниями, сделанными с помощью **Мастера таблиц (**см. описание раздела 2.1 **Мастер таблиц** руководства **Админ** (Руководство системного администратора)). Операции проводятся отдельно для каждой базы данных, с которой работает программа: используемые базы данных перечислены в списке с общим заголовком **Псевдонимы.** Объем операций настраивается с помощью флажков справа от списка. Операции по реструктуризации и созданию таблиц могут проводиться в разных режимах, настройка которых производится с помощью кнопки **Настройка**. В частности, с помощью настроек можно ограничить проведение операций несколькими специально отмеченными таблицами: отметка производится на второй странице окна настройки. Отметка таблиц не освобождает от необходимости выбрать конкретную базу данных: операции будут проводиться только с теми таблицами, которые отмечены и относятся к этой базе данных.

**ОБРАТИТЕ ВНИМАНИЕ**: вне зависимости от объема проводимых операций, на время их проведения с выбранной базой данных должна работать только одна программа - та, с помощью которой проводятся *массовые операции*. Поэтому перед началом проведения массовых операций убедитесь, что никто, кроме Вас не работает с этой базой данных. Выбрав необходимые операции и сделав нужные настройки, нажмите кнопку **Выполнить**. Ход выполнения операций будет отражаться в окне мониторинга, нажав кнопку **Отмена,** в котором можно прервать выполнение операций. По окончании каждой операции выводится информация о ее результатах: для скольких таблиц проведена операция и сколько было встречено ошибок. Если ошибки имелись, то их перечень может быть выведен в виде протокола, который можно напечатать или сохранить в виде текстового файла.

Остановимся коротко на каждой операции в отдельности.

**Создание таблиц** также бывает необходимым при переходе на новую версию программы, так как для ее работы, как правило, требуется наличие нескольких совершенно новых таблиц. Кроме того, эта операция необходима, если Вам надо сформировать новую базу данных, например, в связи с началом работы по автоматизации нового предприятия. Возможности настройки для этой операции ограничиваются самым верхним флажком в окне настройки, с помощью которого Вы указываете, следует ли выдавать запрос перед созданием каждой таблицы.

![](_page_48_Picture_0.jpeg)

**Реструктуризация** таблиц становится необходимой при переходе на новую версию программы, для работы которой, как правило, необходимо наличие новых полей в некоторых таблицах. Перед началом массовой реструктуризации следует обновить файл описаний таблиц: TBLMAN.DAT. Если Вы эксплуатируете систему в стандартном варианте, то достаточно взять этот файл из дистрибутива новой версии ERP-системы. Если же Вы вносили в описания таблиц свои изменения, то для получения новой версии файла TBLMAN.DAT следует использовать программу обновления **UPGRMAN**.

В процессе выполнения этой операции программа просматривает все описания таблиц и сравнивает их с физической структурой таблиц в базе данных. Если структуры отличаются, производится преобразование структуры существующей таблицы. Реструктуризация может производиться как в диалоговом режиме, так и автоматически. С помощью кнопки **Настройка** Вы можете указать, следует ли при реструктуризации вызывать диалоговую форму. Возможен также режим, при котором диалоговая форма вызывается только для некоторых таблиц - тех, для которых выполняется условие, указанное в том же окне настройки. Кроме того, с помощью дополнительных флажков Вы можете исключить необходимость подтверждений для выполнения большинства операций. В предельном варианте реструктуризация будет производиться полностью автоматически без Вашего участия.

Особо следует обратить внимание на настройку, связанную с использованием временной таблицы. Дело в том, что реструктуризация таблицы производится в следующем порядке:

- 1) существующая таблица переименовывается в таблицу с временным именем вполне определенным для каждой реструктуризируемой таблицы (два подчеркивания «\_\_» перед именем таблицы);
- 2) создается новая таблица по описанию;
- 3) из таблицы с временным именем во вновь созданную переписываются данные, после чего таблица с временным именем удаляется;
- 4) вновь созданная таблица индексируется, если индексация не отменена специальной настройкой в описании таблицы.

Если в процессе выполнения операций (2) или (3) возникнет ошибка, из-за которой продолжение реструктуризации окажется невозможным, таблица с временным именем останется в базе данных и, как правило, именно она будет содержать правильные данные. После того, как причина ошибки будет устранена, повторная реструктуризация должна проводиться в несколько другом режиме, так как таблица старой структуры уже переименована. Поэтому, обнаружив, что таблица с временным именем уже существует, программа предложит Вам именно ее и использовать в качестве источника данных. Как правило, разумно согласиться с этим предложением, так как в противном случае данные из таблицы старой структуры могут быть безвозвратно утеряны. Вместе с тем, возможна достаточно редкая ситуация, при которой даже в случае успешной реструктуризации старую таблицу по той или иной причине не удалось удалить из базы данных. В этом случае при следующей реструктуризации, возможно, через достаточно продолжительное время, будет выявлена внешне похожая ситуация: таблица с временным именем имеется в базе данных. Однако, в этом случае, данные в этой временной таблице будут уже устаревшими, и использовать такую таблицу в качестве источника данных не следует. Так, как только Вы знаете, возникали ли у Вас в недавнее время проблемы с реструктуризацией, и можно ли использовать временную таблицу в качестве источника данных, то даже при массовой реструктуризации рекомендуется в окне настройки оставить вариант **Запрашивать реакцию** пользователя. Если Вы все же хотите, чтобы реструктуризация была проведена автоматически без Вашего участия, то рекомендуется выбрать вариант **Считать ошибкой**: тогда реструктуризация таких таблиц осуществляться не будет, а данные об этом будут включены в

![](_page_49_Picture_0.jpeg)

протокол. Просмотрев протокол ошибок по окончанию выполнения массовой операции, Вы сможете с каждой из таких таблиц разобраться индивидуально.

**Переиндексация** также может проводиться при переходе на новую версию, так как для ее работы могут потребоваться новые индексы или изменение уже существующих. Кроме того, переиндексация становится необходимой после сбоев в работе оборудования или локальной сети, в результате чего индексы могли быть разрушены или перестали соответствовать реальным данным в таблицах. При любом ненормальном завершении сеанса работы с компьютером, на котором расположена база данных, рекомендуется проводить переиндексацию.

Установив флажок **Загрузка,** можно загрузить информацию из другой имеющейся базы данных ERPсистемы «**КОМПАС**». При этом, после нажатия кнопки **Выполнить**, Вам будет предложено указать БД и таблицу – источник данных.

При установленном флажке **Серверные объекты** в процессе проведения массовых операций производится создание (пересоздание) хранимых процедур, описанных в dat-файле proc.dat на сервере.

#### <span id="page-49-0"></span>*2.3 КОНСТРУКТОР ФОРМУЛ*

При настройке системы во многих местах ERP-системы «КОМПАС» Вы будете использовать **Конструктор формул**. Конструктор предназначен для автоматизации создания формул на ЯФПК (язык формул и форм пакета **«КОМПАС»** - см. описание раздела 3 **ЯФПК и таблица транслятора** руководства **Админ.pdf** (Руководство системного администратора). Его удобство заключается в том, что он избавляет Вас от запоминания имен стандартных функций, «подает» Вам перечни разрешенных к использованию переменных (причем с учетом конкретной точки вызова), избавляет Вас от набора длинных формул с клавиатуры, реализуя функции ввода с помощью мыши, а также позволяет оперативно проверить правильность синтаксиса введенной формулы.

Внешне **Конструктор формул** напоминает своеобразный калькулятор (см. Рис. 2.3)*.*

![](_page_50_Picture_0.jpeg)

![](_page_50_Picture_176.jpeg)

Рис. 2.3 Конструктор формул

Результат построения формулы (фактически - сама формула) отображается в центральной строке конструктора.

В группе **Функции и переменные** расположен список, в который, в зависимости от контекста (места в программе, из которого вызван конструктор), входят все поля таблицы или нескольких таблиц, элементы массива общих мест, см. описание раздела 3 7 **Редактирование эталонного массива общих мест** руководства **Админ** (Руководство системного администратора), переменные, описанные в таблице транслятора, см. описание раздела 3 **ЯФПК и таблица транслятора** руководства **Админ** (Руководство системного администратора), и, возможно, другие данные. Все переменные и функции разделены на группы и представлены как иерархический список (в виде дерева). Группы и переменные внутри групп отсортированы по алфавиту их русских описаний, за исключением одной или нескольких групп, основных для данного контекста, которые располагаются в верхней части списка. Справа отображается информация о текущей (выделенной в списке) переменной, функции или поле таблицы: имя, тип и описание. Переменную или функцию можно найти, воспользовавшись средствами поиска, расположенными в нижней части конструктора формул. При нажатии на кнопку *Добавить в формулу* имя переменной, функции или поля дописывается в формулу, начиная с текущего положения курсора в строке формулы. При вычислении значения формулы, на место имени поля подставляется значение текущей записи поля, элемента массива общих мест или значение, подсчитанное по правилам, описанным в таблице транслятора.

Следует помнить, что в большинстве точек вызова **Конструктора** поля текущей таблицы (таблиц) или SQL-запроса размещаются в группе **Прочие**, за исключением тех случаев, когда для них выделяется отдельная группа с именем таблицы или запроса.

В конструкторе формул реализовано большое количество стандартных функций (см. описание раздела 2 **Перечень стандартных функций** руководства **Общие\_правила\_прил1**).Функции дифференцируются по типу данных, операции над которыми они выполняют. Выбрать функцию для какого-либо типа

![](_page_51_Picture_0.jpeg)

данных Вы можете в группе **Стандартные функции** из соответствующего этому типу списка. После выбора функции Вам необходимо заполнить ее аргументы.

В форме **Конструктора формул** также расположено две группы кнопок. Правая группа позволяет вводить в формулу символы констант, используя мышь, левая - символы алгебраических, логических и прочих операций над двумя соседними операндами. В этой же левой группе расположены кнопки, которые передвигают курсор по полю формулы, удаляют в ней символы, а также очень важная кнопка

 $\Box$ , которая позволяет отменить сделанные в формуле изменения.

Нажав на кнопку <u>√</u>, Вы проверите правильность синтаксиса введенной формулы.

Формула окончательно попадет в то поле ввода, из которого Вы вызвали **Конструктор** только после нажатия кнопки **ОК**.

Типы данных, используемые в формулах, и перечень стандартных функций описаны в руководстве **Общие\_правила\_прил1.pdf**.

#### **ЗАКЛЮЧЕНИЕ**

<span id="page-51-0"></span>Все правила работы, описанные в настоящем документе, безусловно, справедливы для всех подсистем ERP-системы **«КОМПАС»**. Поэтому для успешного овладения навыками работы знакомство с программным обеспечением надо начинать, как минимум, с освоения первой главы этой книги. Эффективность обучения резко повышается, если в момент чтения у Вас работает любая из подсистем программы, и Вы параллельно с изучением текста осуществляете описываемые действия на своем компьютере. Только после знакомства с данным материалом следует переходить к освоению остальных книг данного руководства. Успешной работы!